Pasos iniciales PC portátil HP

© Copyright 2012 Hewlett-Packard Development Company, L.P.

Bluetooth es una marca comercial de su propietario utilizada por Hewlett-Packard Company bajo licencia. Microsoft y Windows son marcas comerciales registradas de Microsoft Corporation en EE. UU. El logotipo de SD es una marca comercial de su propietario.

La información contenida en el presente documento está sujeta a cambios sin previo aviso. Las únicas garantías para los productos y servicios de HP están estipuladas en las declaraciones expresas de garantía que acompañan a dichos productos y servicios. La información contenida en este documento no debe interpretarse como una garantía adicional. HP no se responsabilizará por errores técnicos o de edición ni por omisiones contenidas en el presente documento.

Primera edición: mayo de 2012

Número de pieza del documento: 678745- E51

#### **Aviso del producto**

Esta guía describe recursos comunes a la mayoría de los modelos. Es posible que algunos recursos no estén disponibles en su equipo.

#### **Términos del software**

Al instalar, copiar, descargar o utilizar de cualquier otro modo cualquier producto de software preinstalado en este equipo, usted acepta estar obligado por los términos del Contrato de licencia de usuario final (EULA) de HP. Si no acepta estos términos de licencia, su único recurso es devolver el producto completo no utilizado (hardware y software) dentro de 14 días para obtener un reembolso sujeto a la política de reembolsos de su lugar de compra.

Para obtener información adicional o para solicitar un reembolso completo del equipo, comuníquese con su punto de ventas local (el vendedor).

### **Advertencias de seguridad**

**¡ADVERTENCIA!** Para reducir la posibilidad de lesiones por calor o sobrecalentamiento del equipo, no coloque el equipo directamente sobre sus piernas ni obstruya los orificios de ventilación. Use el equipo sólo sobre una superficie plana y firme. No permita que ninguna superficie dura, como una impresora opcional adyacente, o una superficie blanda, como cojines, alfombras o ropa, bloqueen el flujo de aire. Igualmente, no permita que el adaptador de CA entre en contacto con la piel o una superficie blanda como cojines, alfombras o ropa durante el funcionamiento. El equipo y el adaptador de CA cumplen con los límites de temperatura de superficie accesible por el usuario definidos por el Estándar Internacional para la Seguridad de Tecnología de la Información (IEC 60950).

# Tabla de contenido

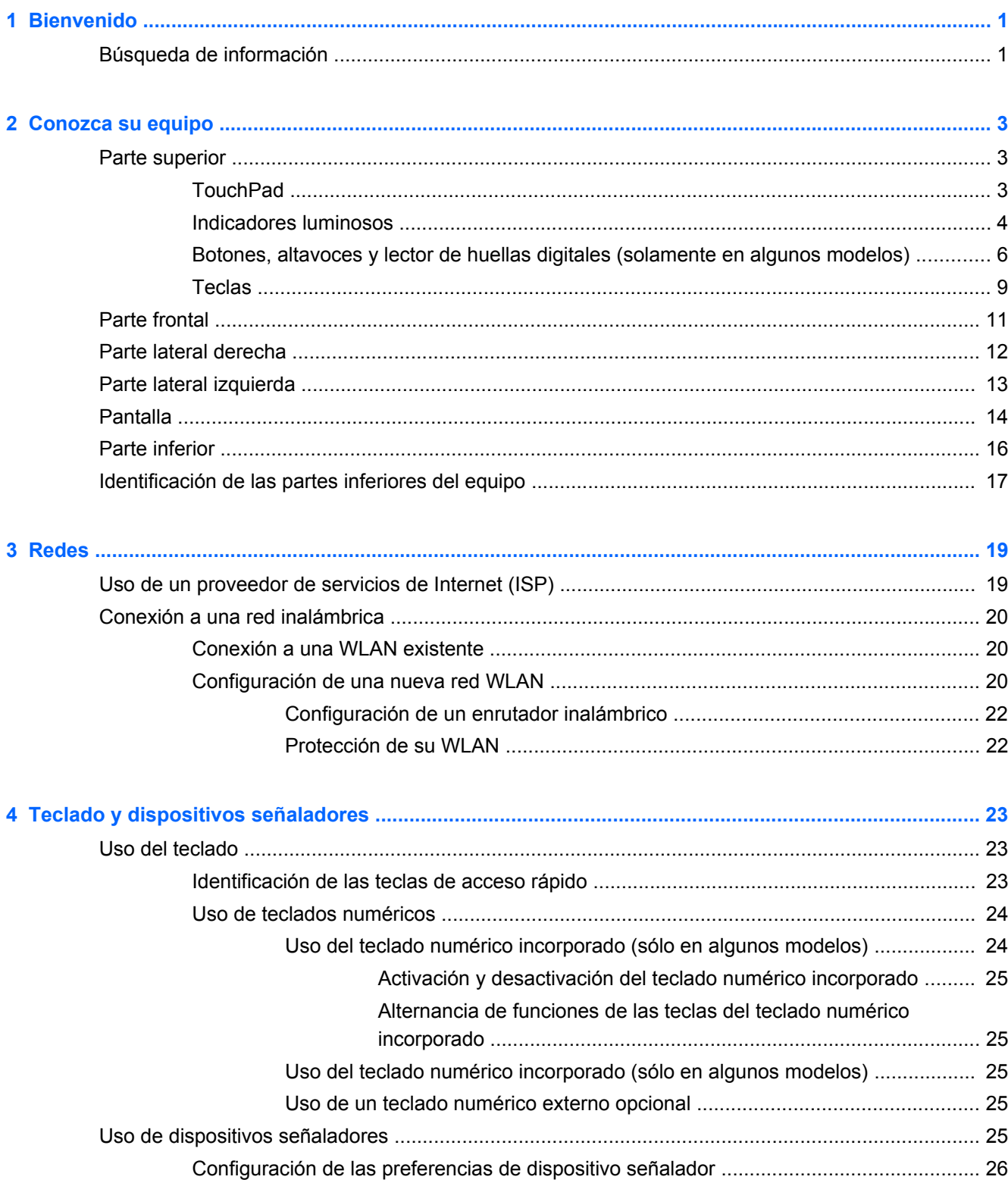

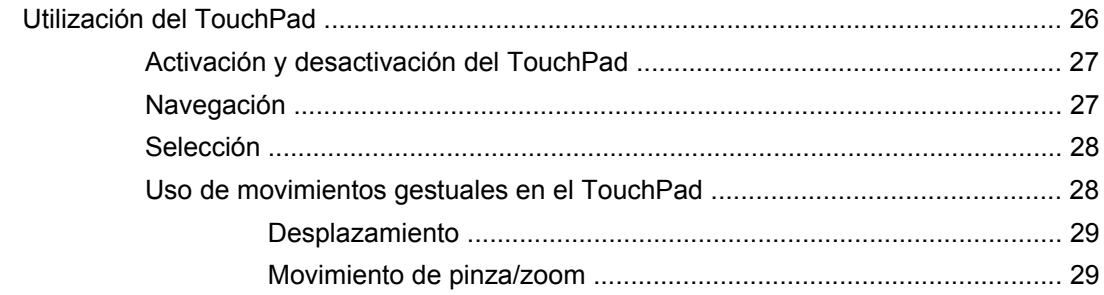

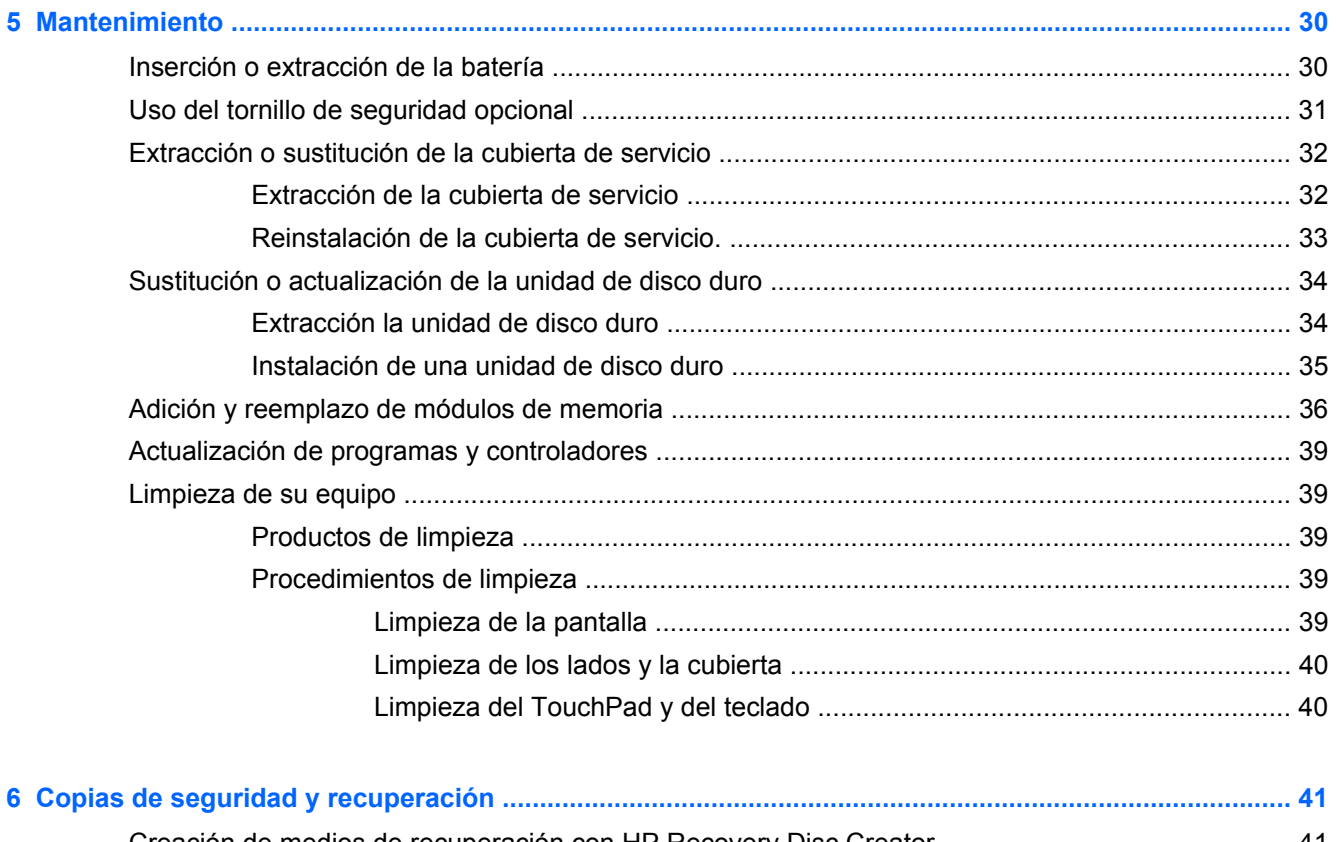

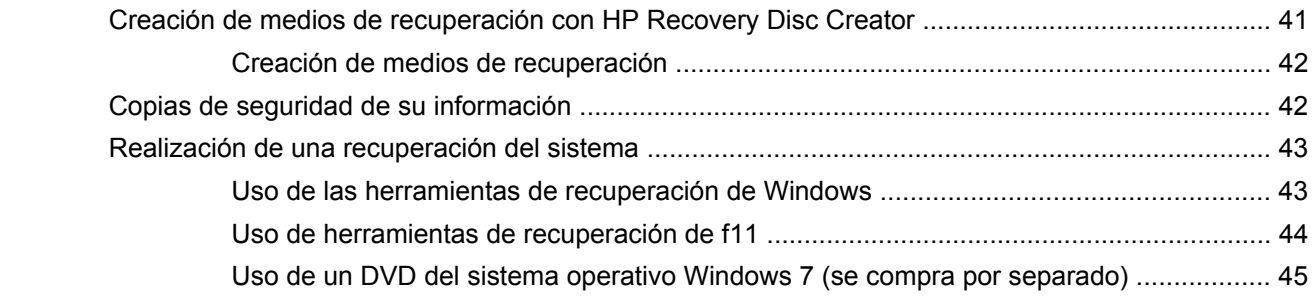

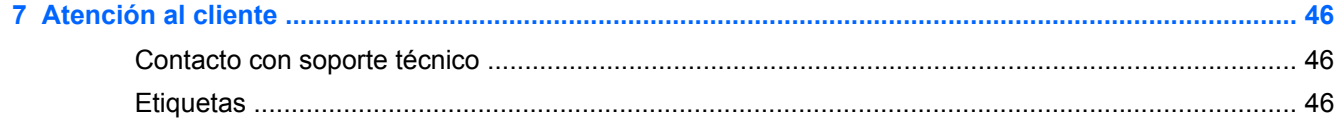

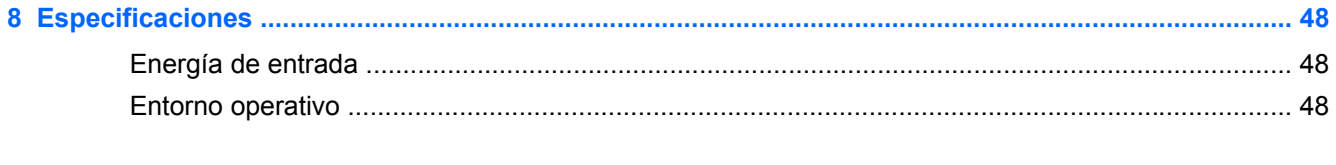

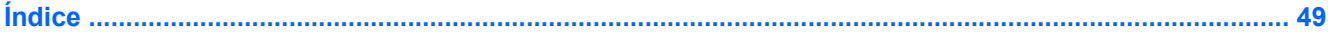

# <span id="page-8-0"></span>**1 Bienvenido**

Después de configurar y registrar el equipo, es importante que realice los siguientes pasos:

- **Conéctese a Internet**: configure su red cableada o inalámbrica para poder conectarse a Internet. Para obtener más información, [Redes en la página 19](#page-26-0).
- **Actualice su software antivirus**: proteja su equipo de daños provocados por virus. El software está instalado previamente en el equipo e incluye una suscripción limitada a actualizaciones gratuitas. Para obtener más información, consulte la *Guía de referencia del PC portátil HP*. A fin de ver las instrucciones para acceder a esta guía, consulte Búsqueda de información en la página 1.
- **Conozca su equipo**: conozca los recursos de su equipo. Consulte [Conozca su equipo](#page-10-0) [en la página 3](#page-10-0) y [Teclado y dispositivos señaladores en la página 23](#page-30-0) para obtener información adicional.
- **Busque software instalado**: acceda a una lista del software preinstalado en el equipo. Seleccione **Inicio > Todos los programas**. Para obtener detalles acerca del uso del software incluido con el equipo, consulte las instrucciones del fabricante del software, que pueden suministrarse con el software o en el sitio web del fabricante.

### **Búsqueda de información**

El equipo viene con varios recursos para ayudarlo a realizar distintas tareas.

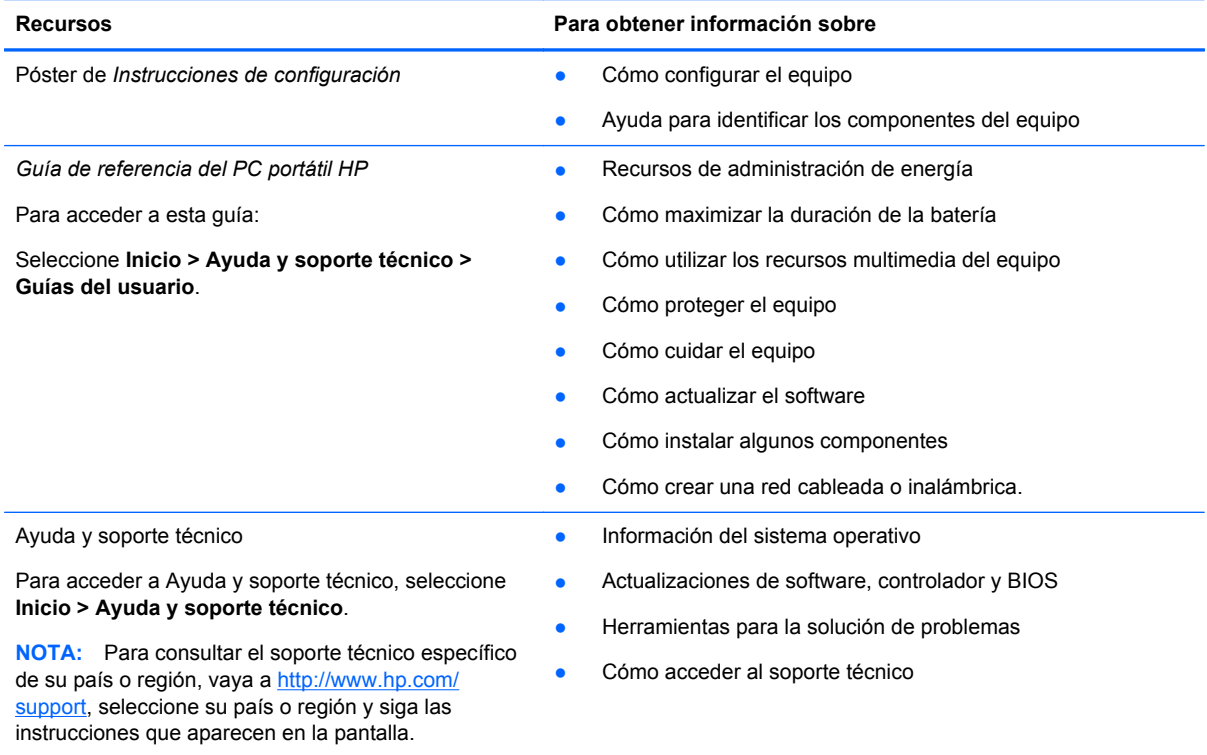

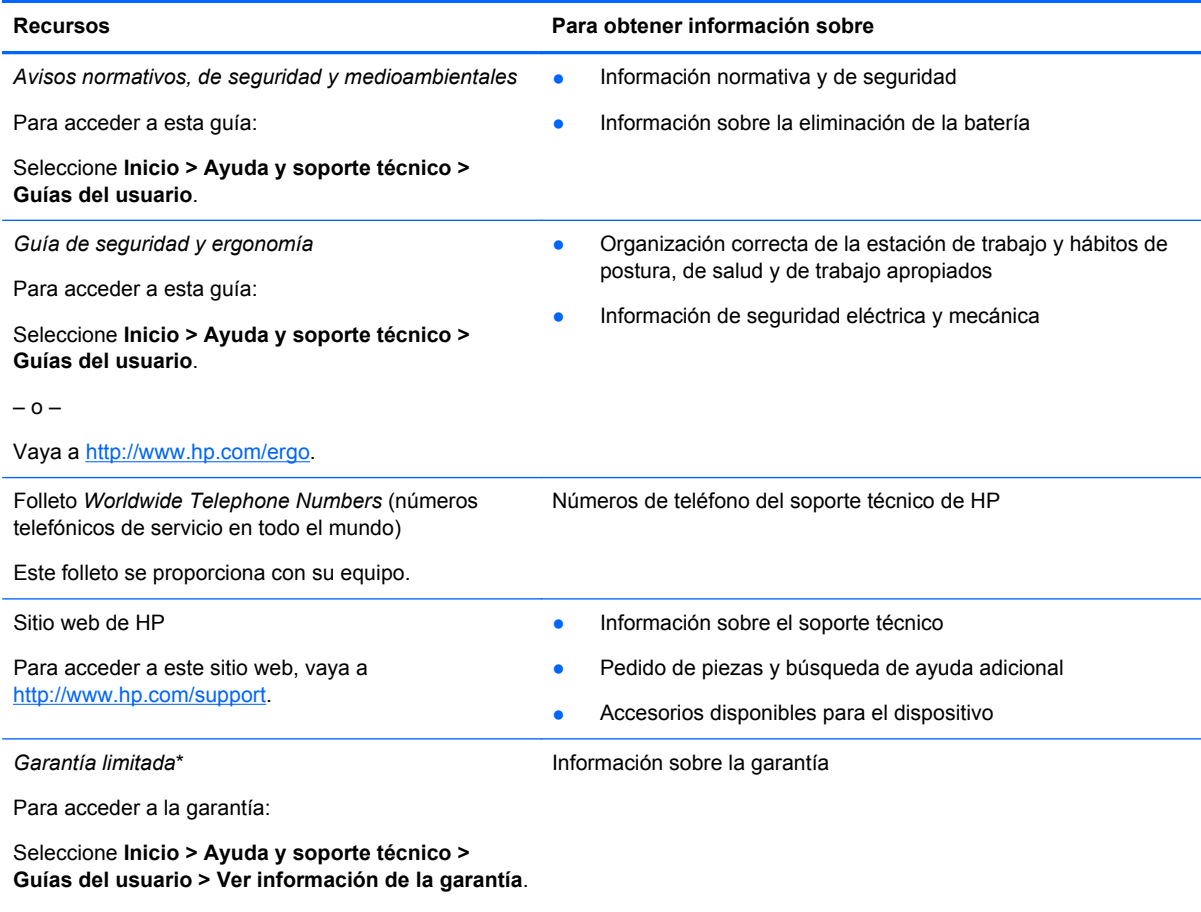

– o –

Vaya a<http://www.hp.com/go/orderdocuments>.

\*Puede encontrar la Garantía limitada de HP provista expresamente y que se aplica a su producto ubicada en las guías del usuario de su equipo o en el CD/DVD que viene en la caja. En algunos países/regiones, HP puede ofrecer una Garantía limitada HP impresa dentro de la caja. En los países/regiones en los que la garantía no se ofrece en formato impreso, puede solicitar una copia impresa en<http://www.hp.com/go/orderdocuments> o escriba a:

- **América del Norte**: Hewlett-Packard, MS POD, 11311 Chinden Blvd, Boise, ID 83714, EUA
- **Europa, Medio Oriente y África**: Hewlett-Packard, POD, Via G. Di Vittorio, 9, 20063, Cernusco s/Naviglio (MI), Italia
- **Región del Pacífico Asiático**: Hewlett-Packard, POD, P.O. Box 200, Alexandra Post Office, Singapur 911507

Al solicitar una copia impresa de su garantía, incluya el número de su producto, el período de garantía (que se encuentra en la etiqueta de servicio), su nombre y dirección postal.

**IMPORTANTE:** NO devuelva su producto HP a las direcciones anteriores. Para obtener soporte del producto en EE. UU., vaya a [http://www.hp.com/go/contactHP.](http://www.hp.com/go/contactHP) Para obtener soporte del producto en todo el mundo, vaya a [http://welcome.hp.com/country/us/en/wwcontact\\_us.html](http://welcome.hp.com/country/us/en/wwcontact_us.html).

# <span id="page-10-0"></span>**2 Conozca su equipo**

## **Parte superior**

### **TouchPad**

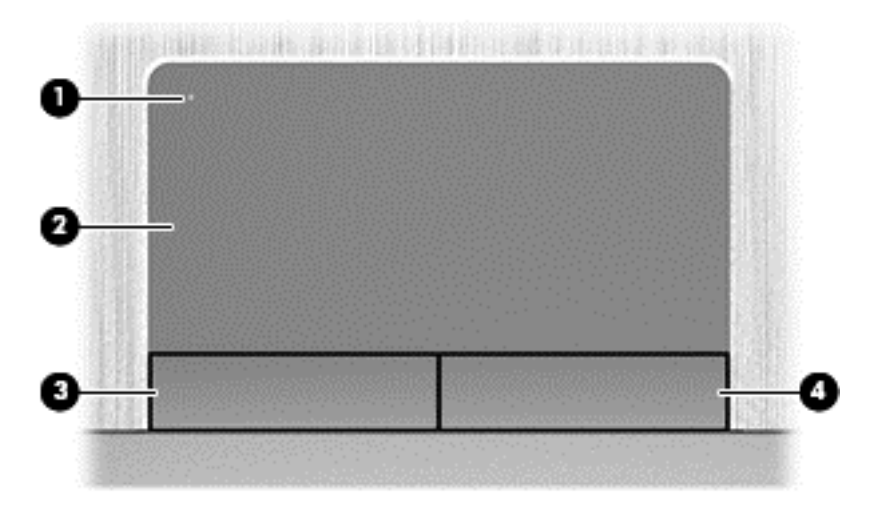

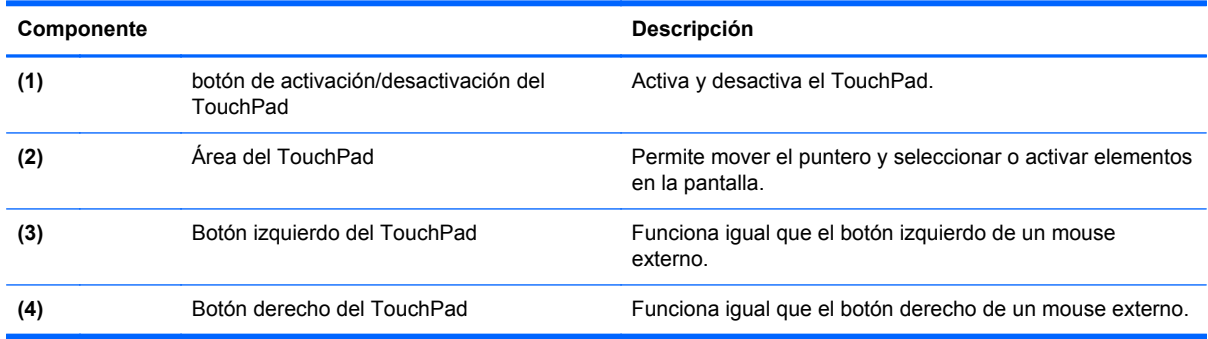

### <span id="page-11-0"></span>**Indicadores luminosos**

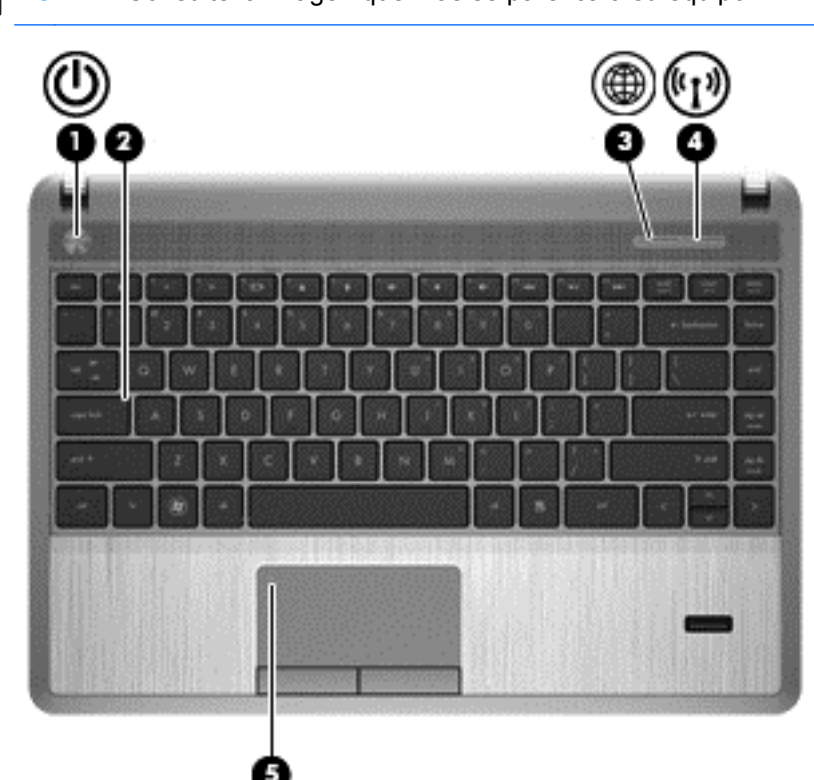

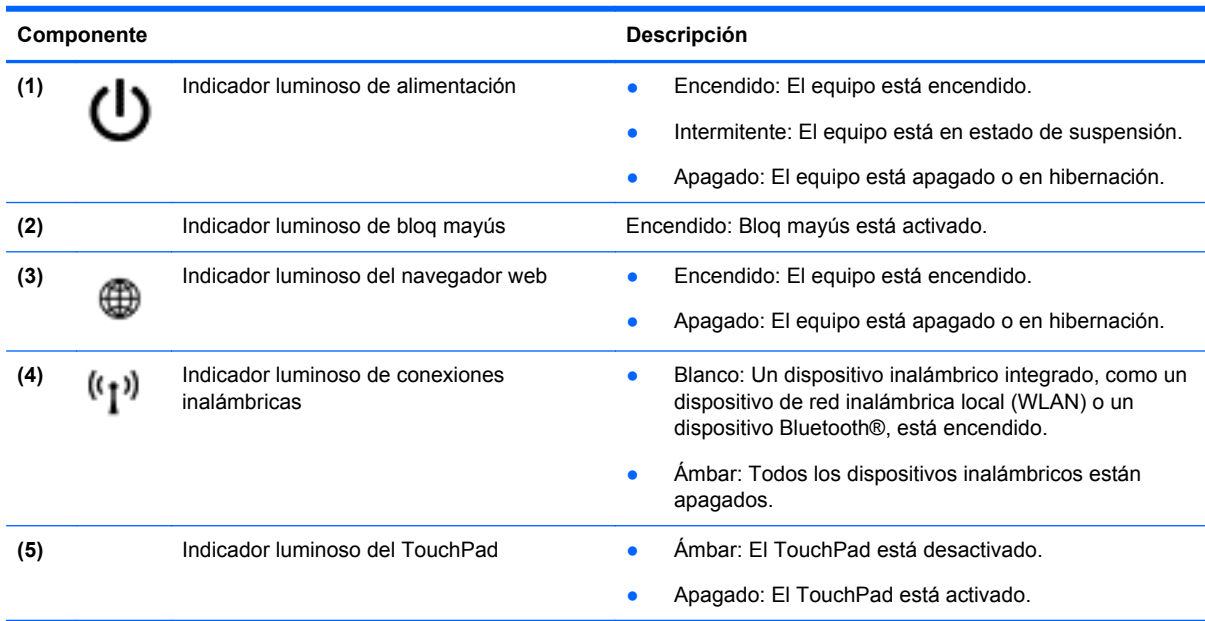

<span id="page-12-0"></span>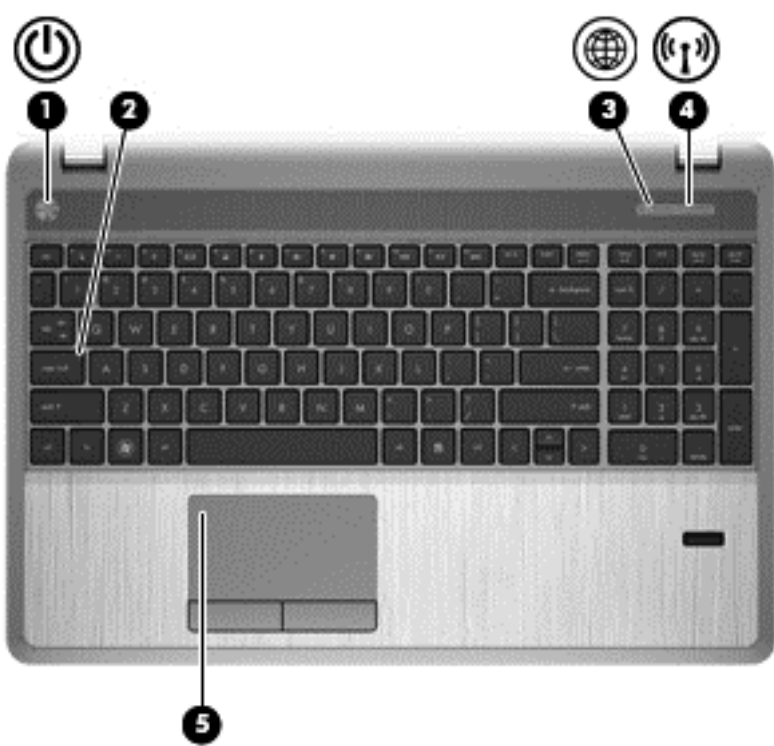

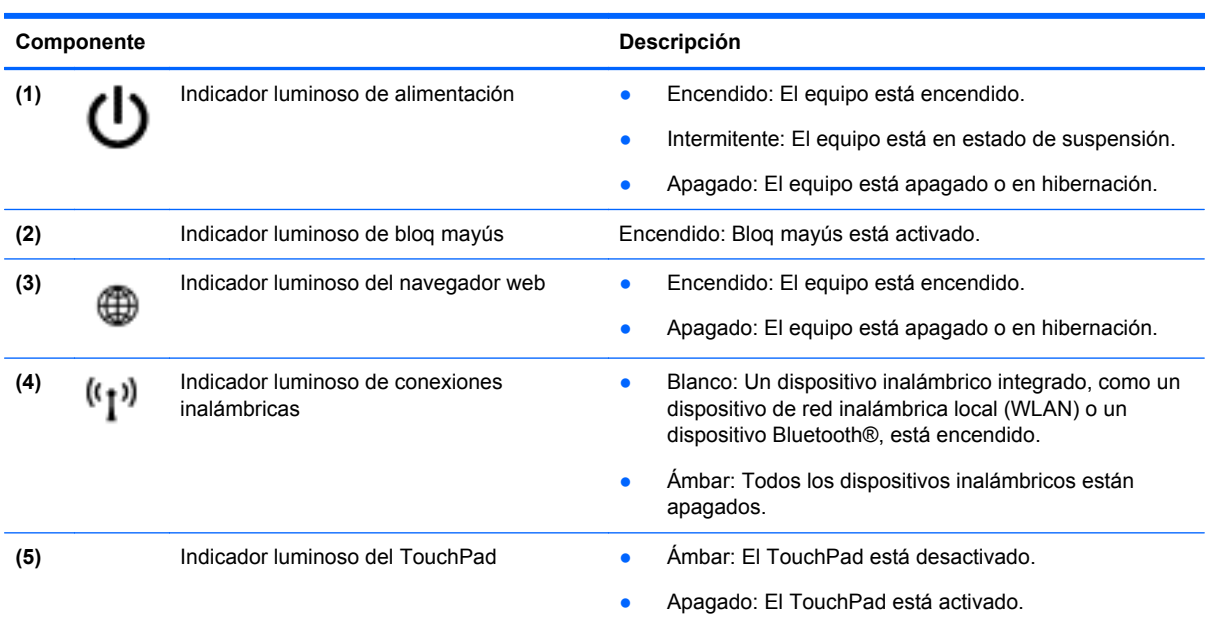

#### <span id="page-13-0"></span>**Botones, altavoces y lector de huellas digitales (solamente en algunos modelos)**

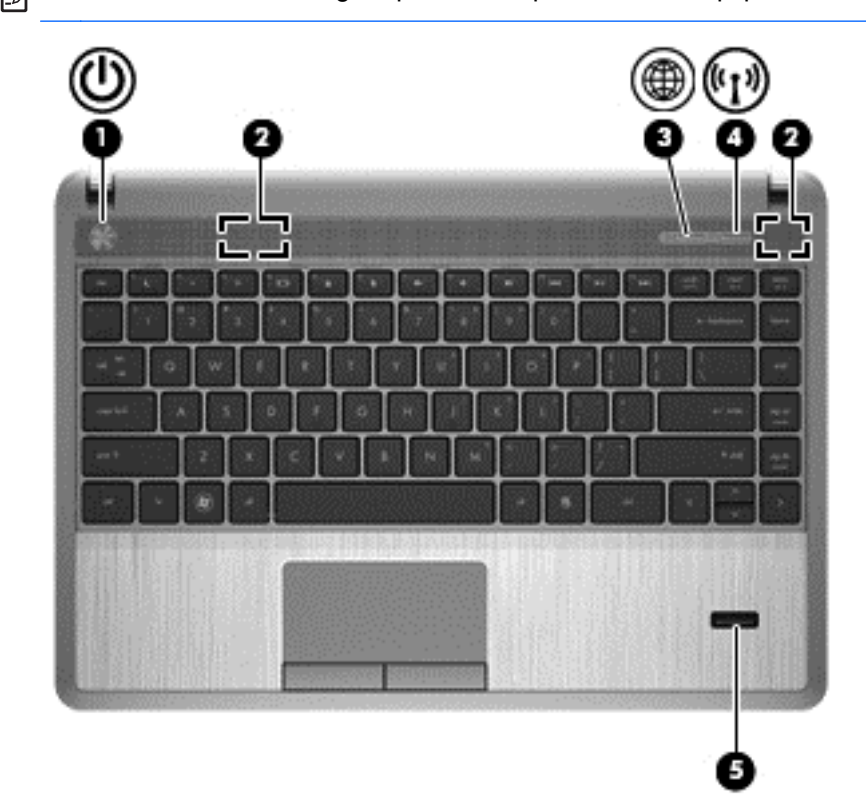

**PEXA NOTA:** Consulte la imagen que más se parezca a su equipo.

#### Componente **Descripción**

- (1) Botón de alimentación **•** Cuando el equipo esté apagado, presione el botón para encender el equipo.
	- Cuando el equipo esté encendido, presione brevemente el botón para iniciar la suspensión.
	- Cuando el equipo esté en estado de suspensión, presione brevemente el botón para salir de la suspensión.
	- Cuando el equipo esté en hibernación, presione brevemente el botón para salir de la hibernación.

Si el equipo ha dejado de responder y los procedimientos de apagado de Microsoft® Windows® no funcionan, mantenga presionado el botón de alimentación durante por lo menos cinco segundos para apagar el equipo.

**PRECAUCIÓN:** Presionar el botón de alimentación ocasiona la pérdida de la información que no se haya guardado.

Para obtener más información sobre la configuración de energía:

- Seleccione **Inicio > Panel de control > Sistema y seguridad > Opciones de energía**.
- Para obtener más información, consulte la *Guía de referencia del PC portátil HP*.

<span id="page-14-0"></span>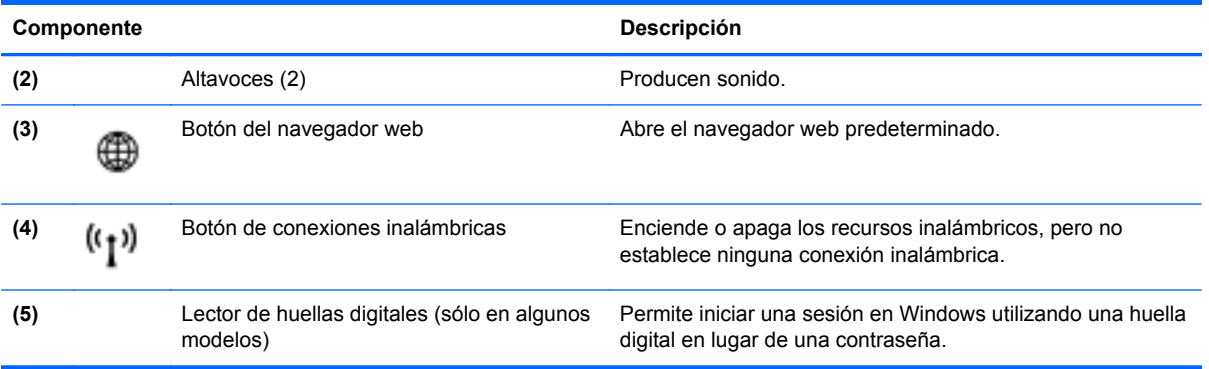

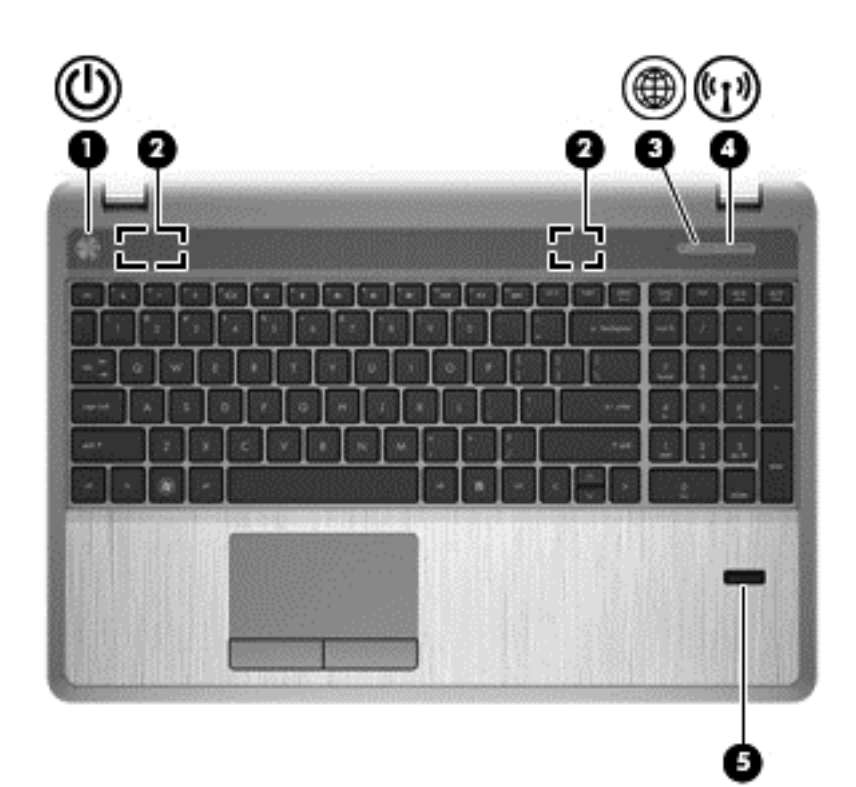

<span id="page-15-0"></span>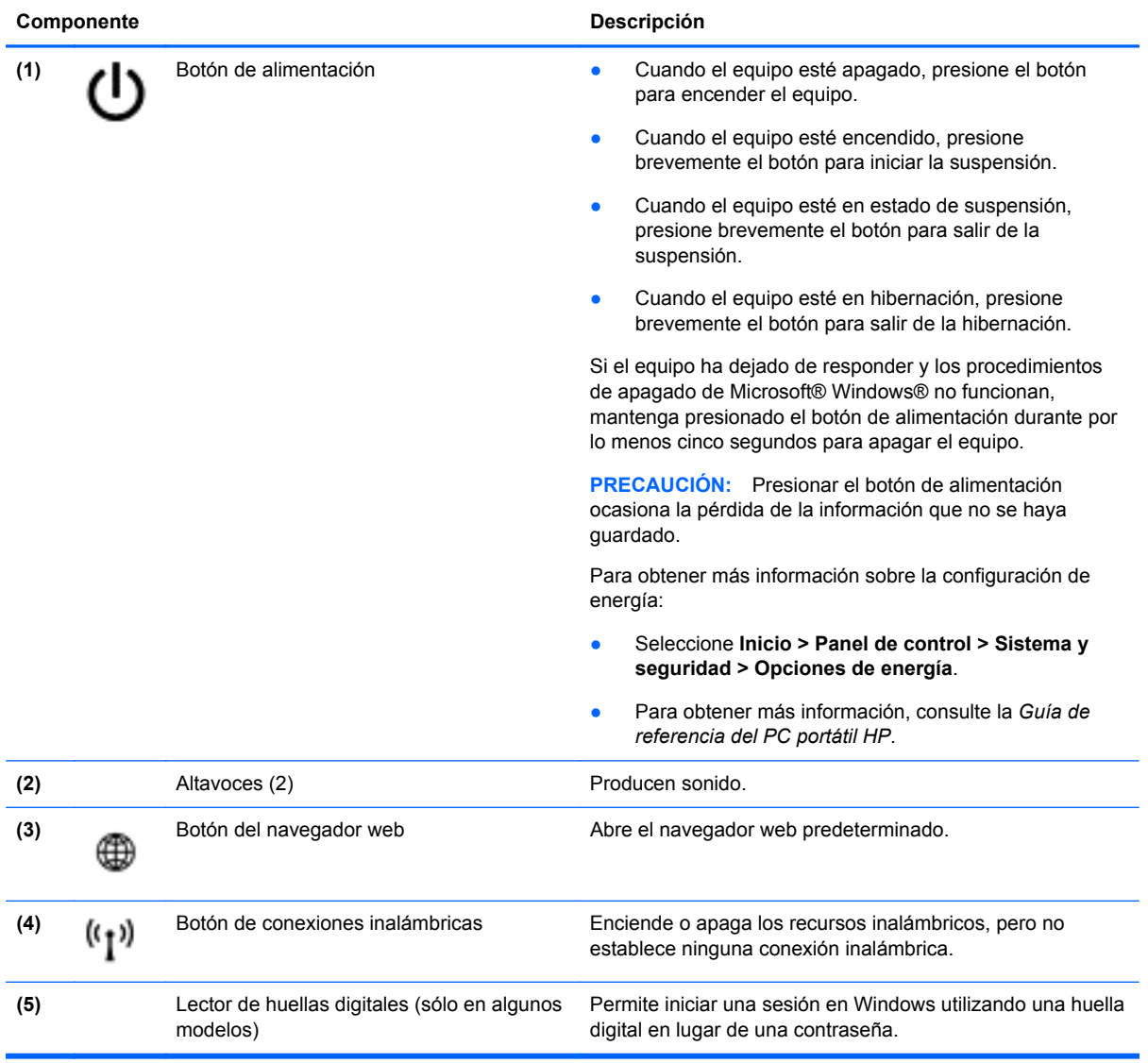

### <span id="page-16-0"></span>**Teclas**

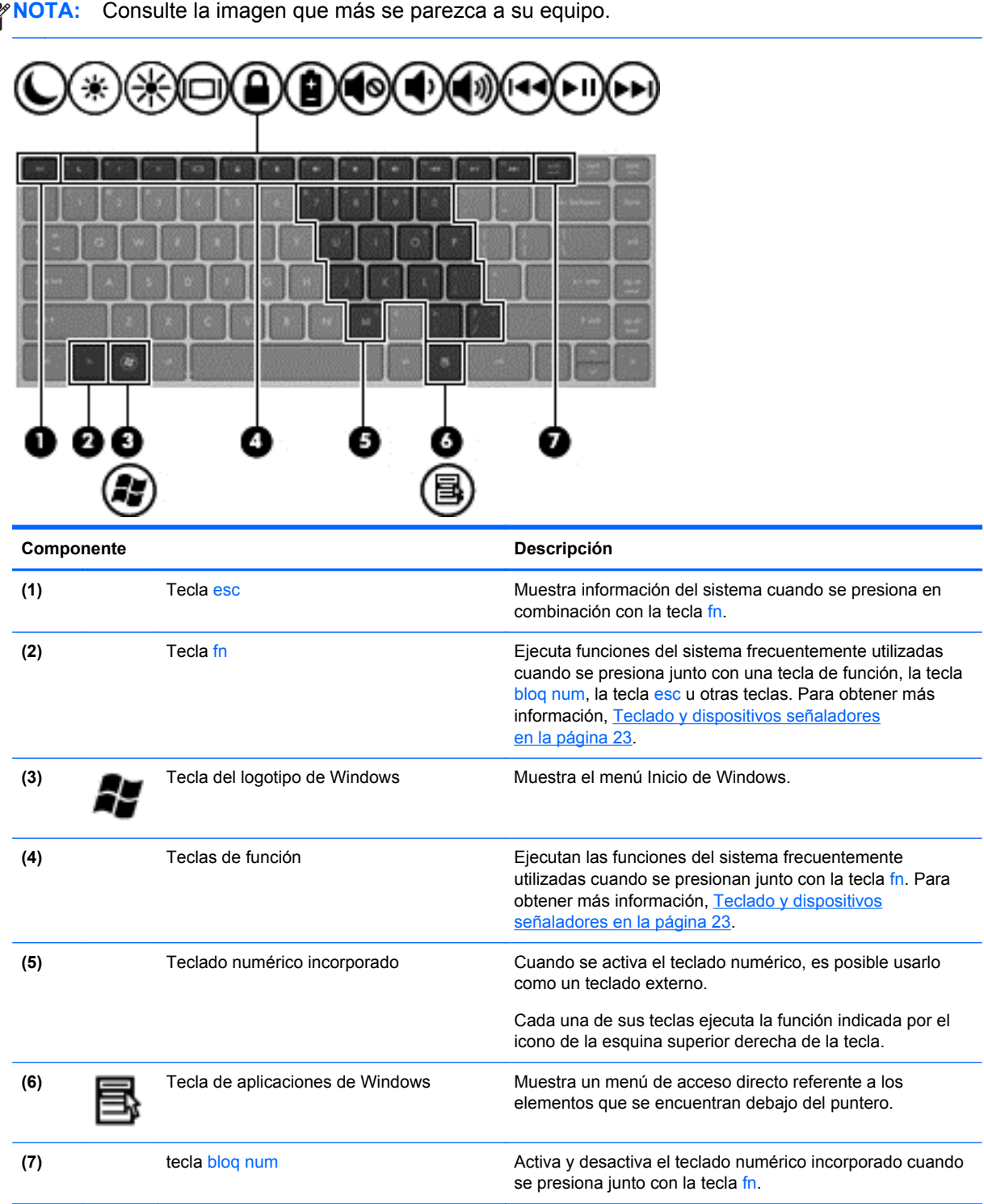

<span id="page-17-0"></span>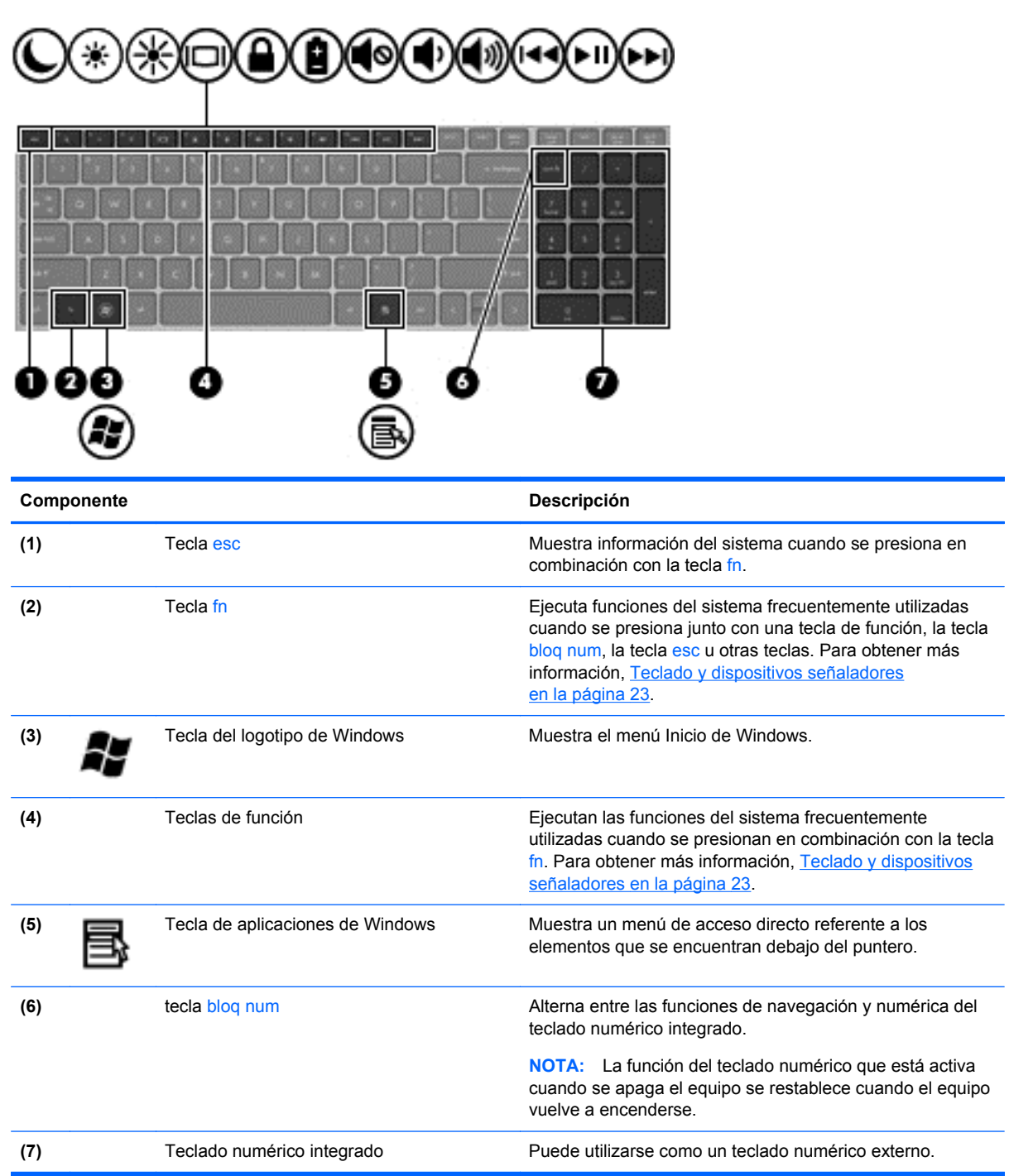

### <span id="page-18-0"></span>**Parte frontal**

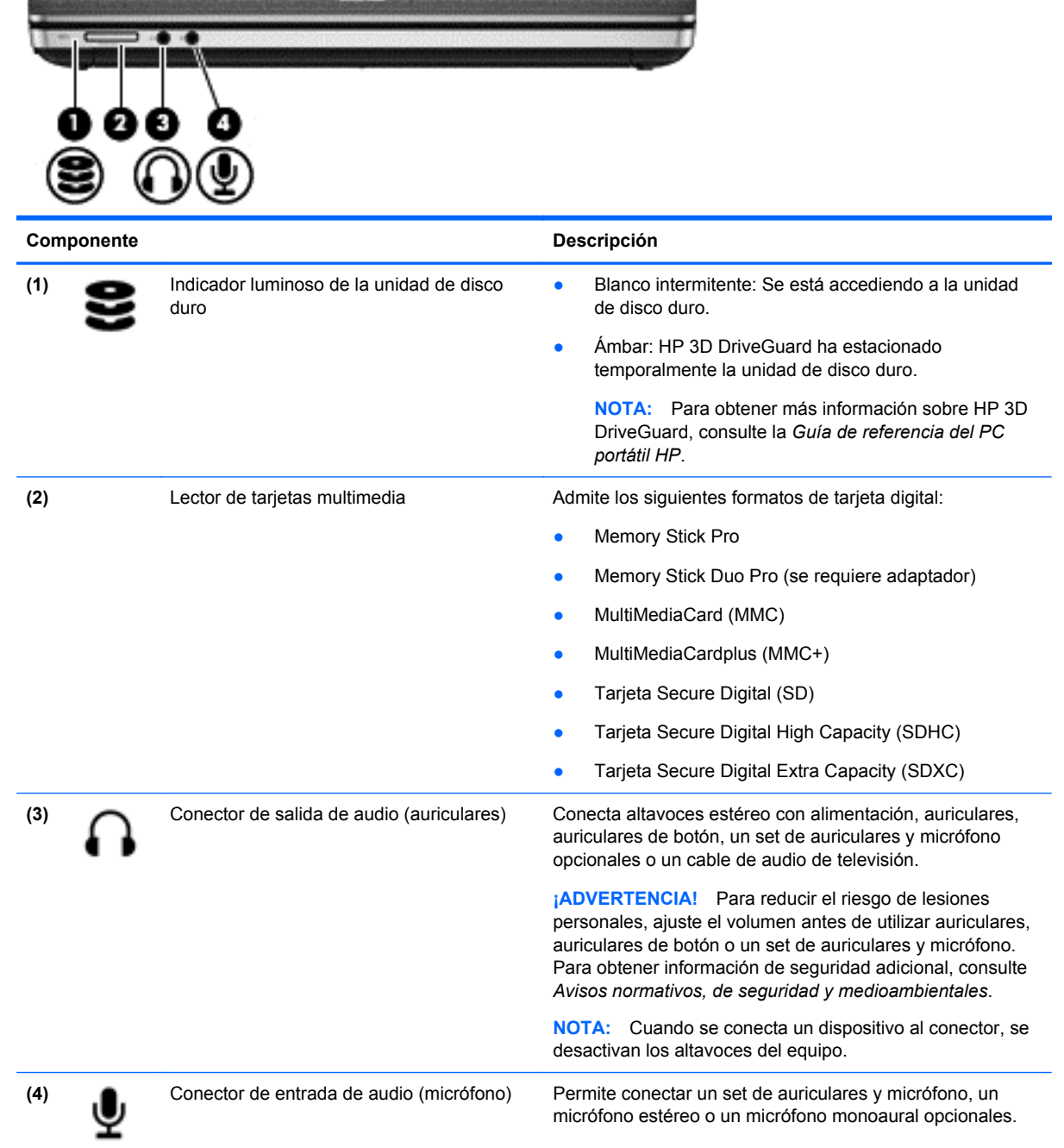

### <span id="page-19-0"></span>**Parte lateral derecha**

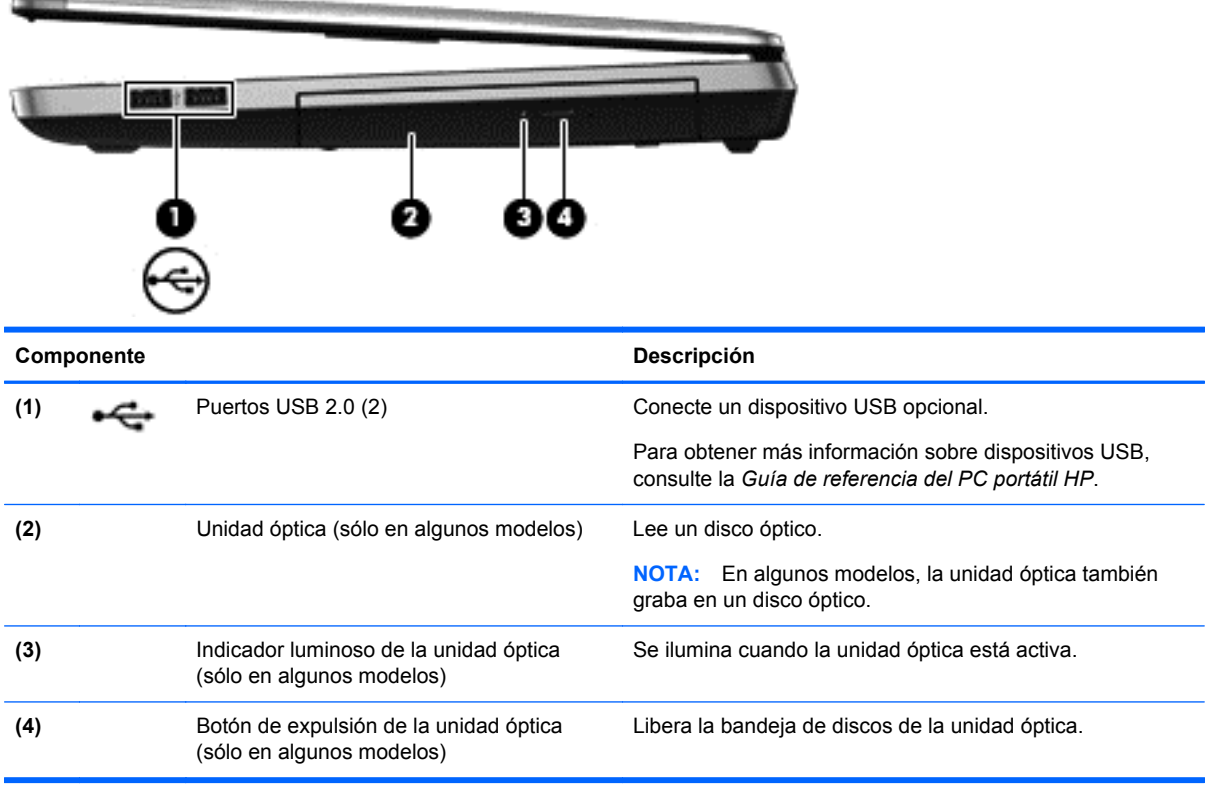

## <span id="page-20-0"></span>**Parte lateral izquierda**

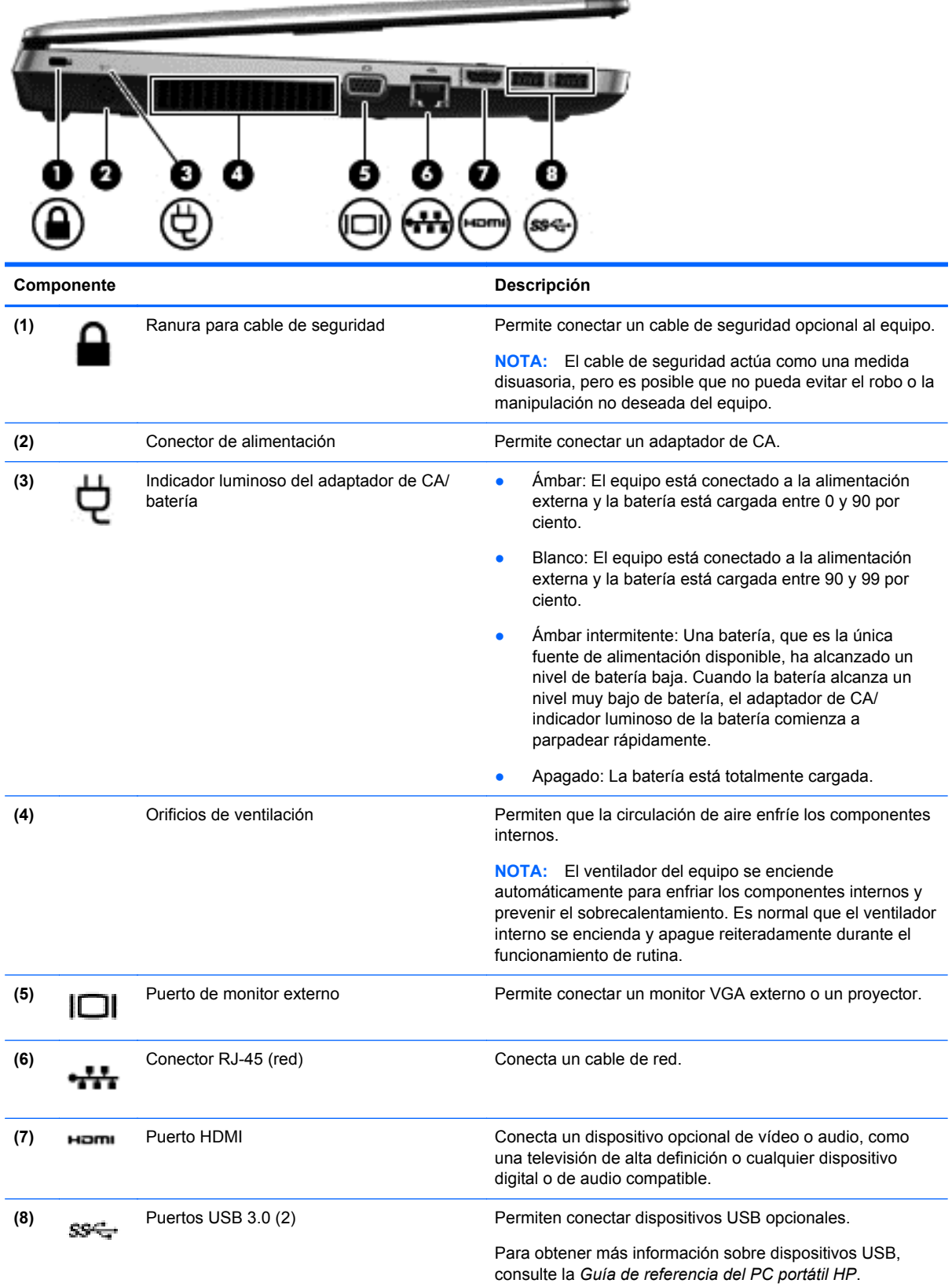

### <span id="page-21-0"></span>**Pantalla**

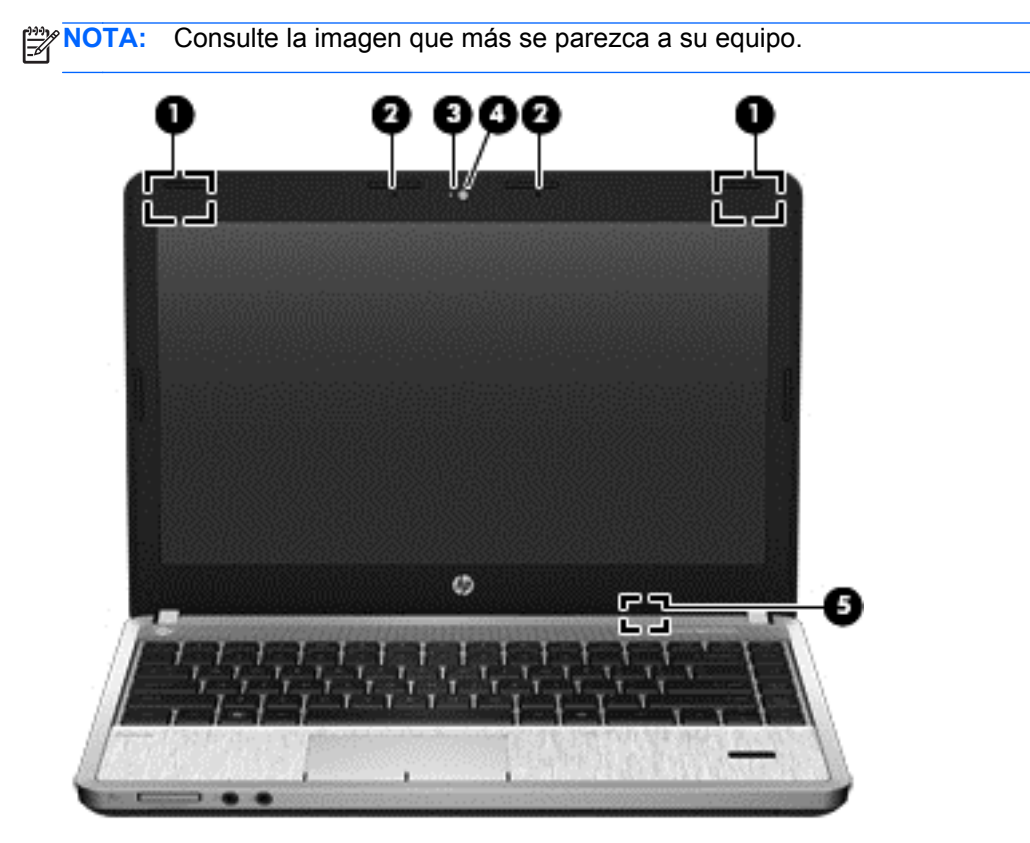

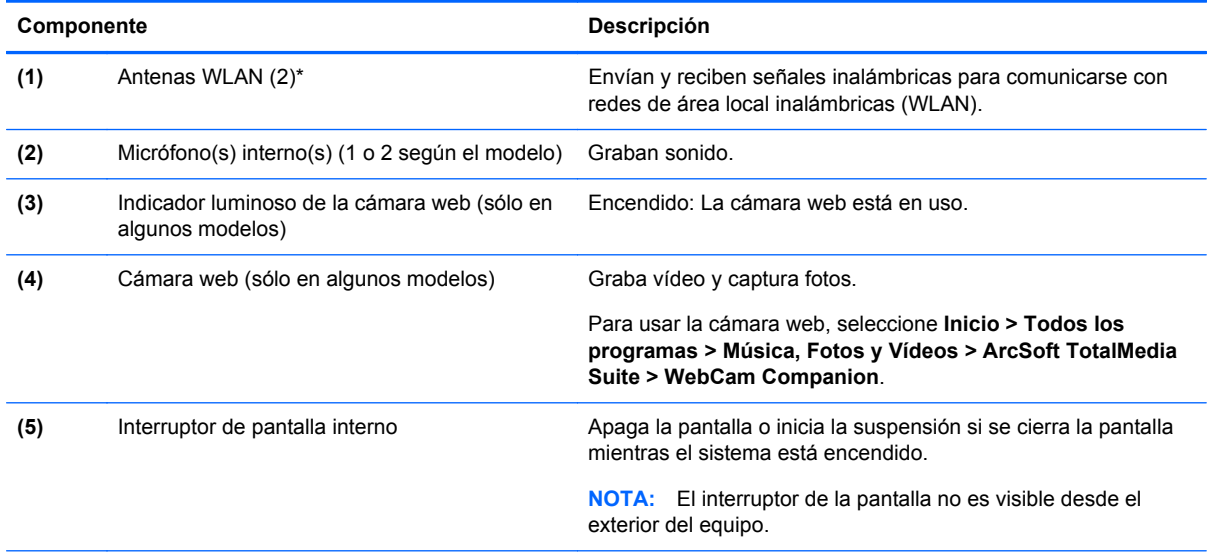

\*Las antenas no son visibles desde el exterior del equipo. Para lograr una transmisión óptima, mantenga el entorno de la antena libre de obstrucciones. Para ver los avisos normativos de los dispositivos inalámbricos, consulte la sección de *Avisos normativos, de seguridad y medioambientales* que se aplica a su país o región. Estos avisos se encuentran en Ayuda y soporte técnico.

<span id="page-22-0"></span>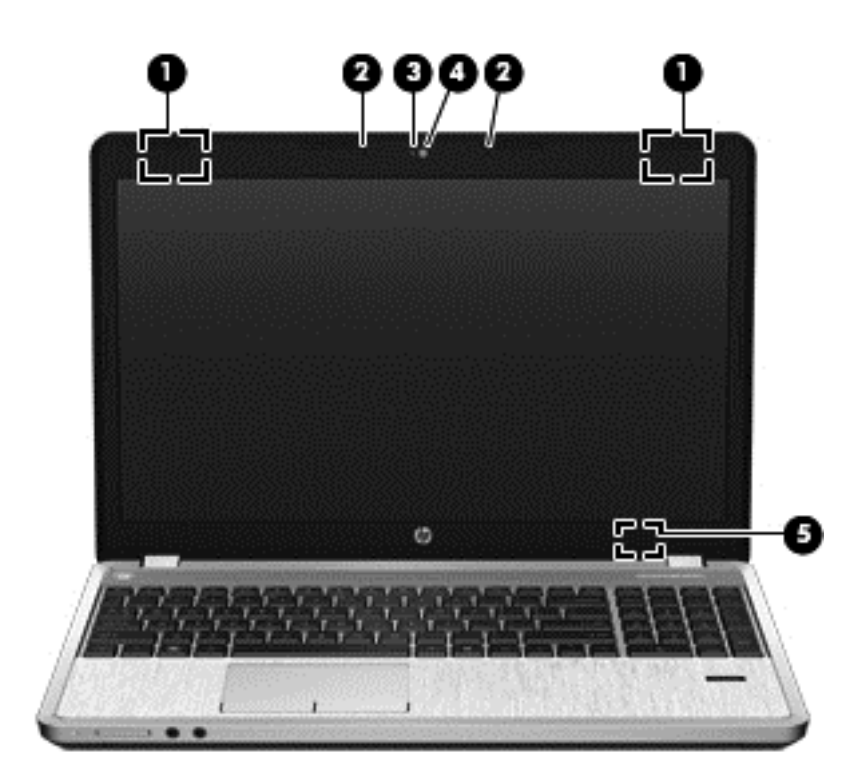

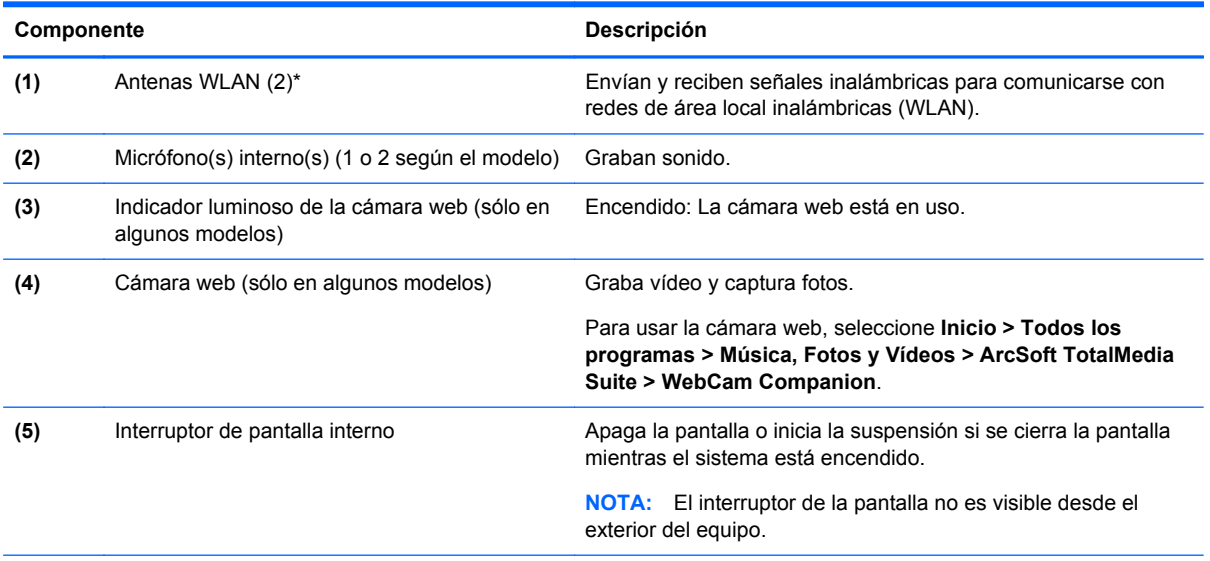

\*Las antenas no son visibles desde el exterior del equipo. Para lograr una transmisión óptima, mantenga el entorno de la antena libre de obstrucciones. Para ver los avisos normativos de los dispositivos inalámbricos, consulte la sección de *Avisos normativos, de seguridad y medioambientales* que se aplica a su país o región. Estos avisos se encuentran en Ayuda y soporte técnico.

### <span id="page-23-0"></span>**Parte inferior**

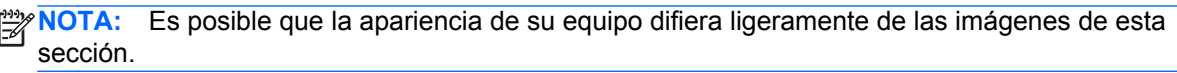

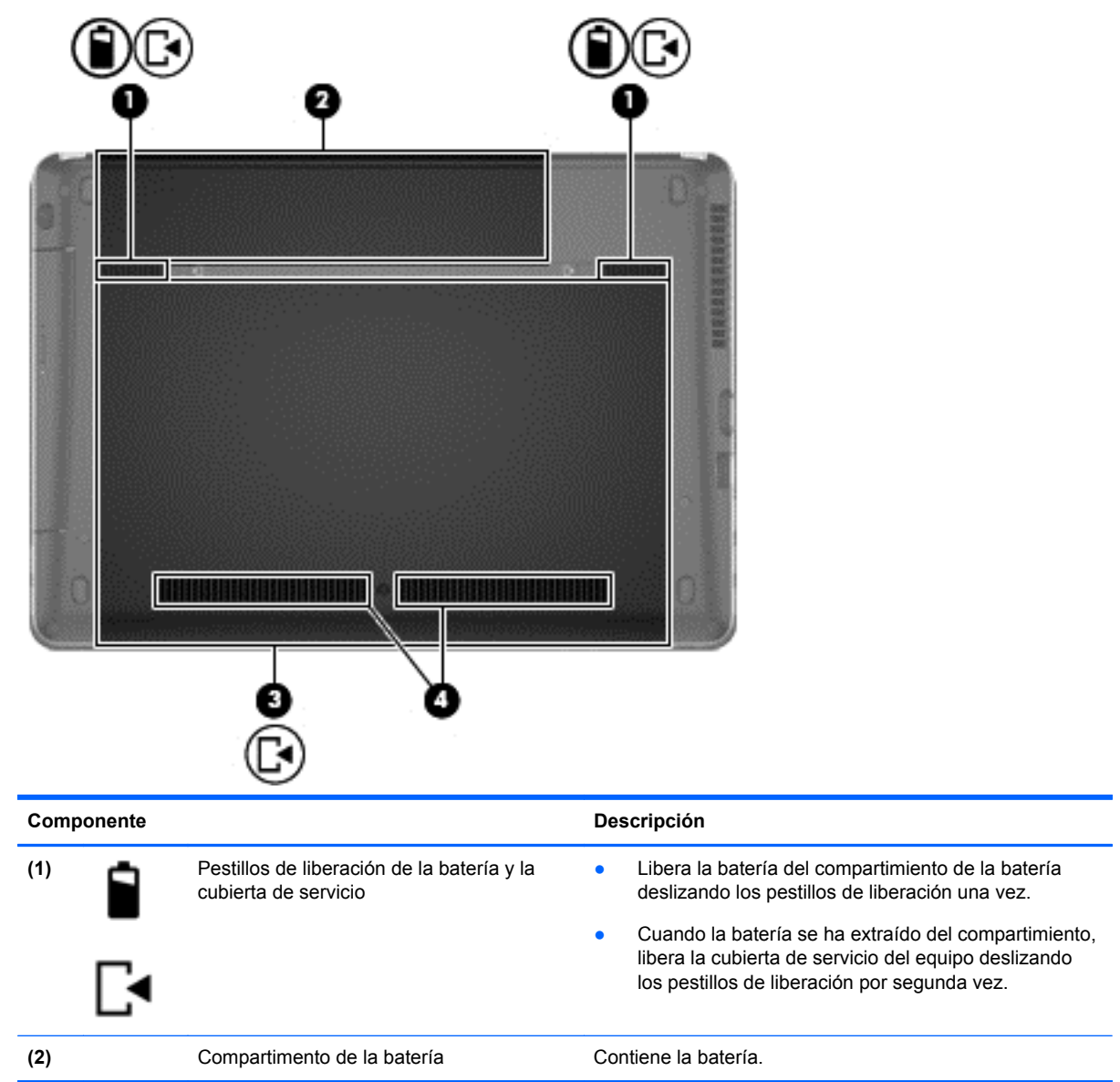

<span id="page-24-0"></span>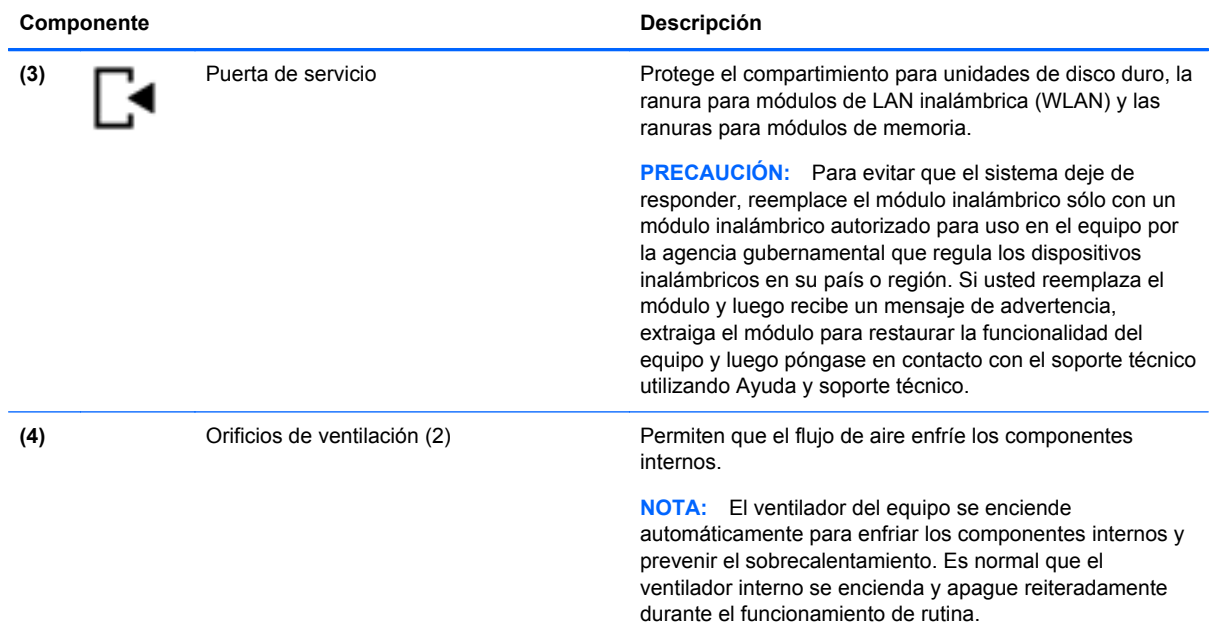

## **Identificación de las partes inferiores del equipo**

**NOTA:** La puerta de servicio se ha eliminado en la siguiente ilustración.

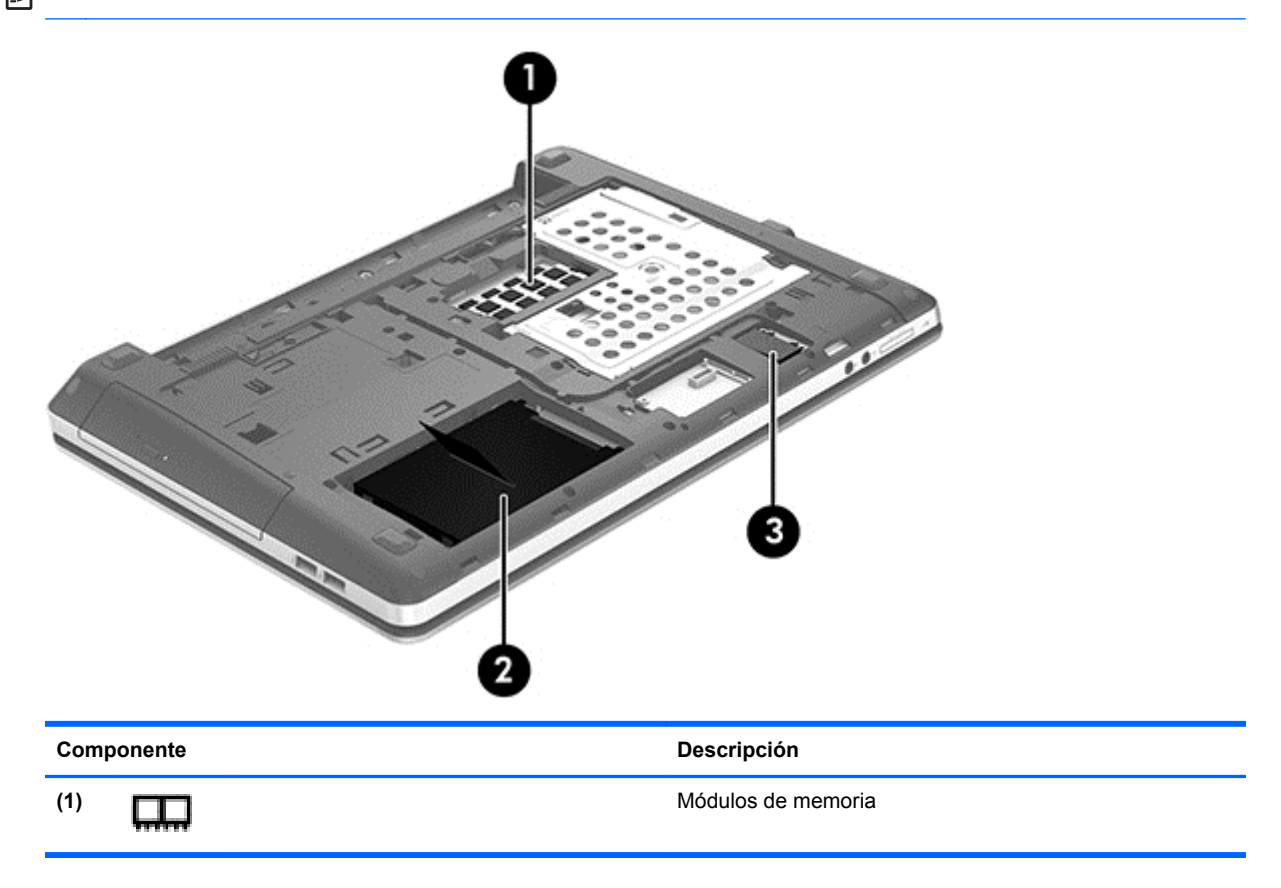

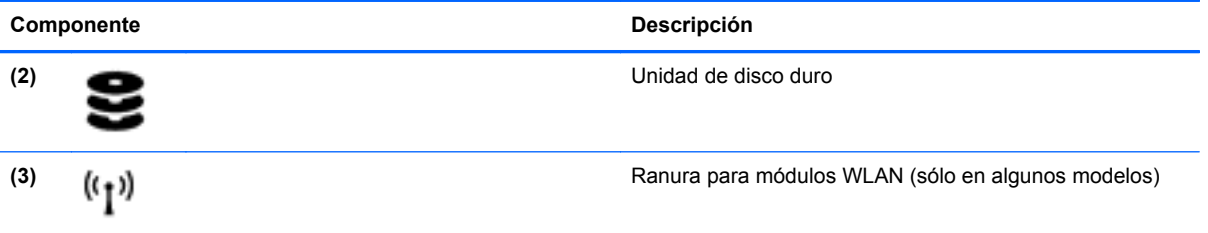

# <span id="page-26-0"></span>**3 Redes**

**WOTA:** Los recursos de hardware y software de Internet varían según el modelo del equipo y su ubicación.

Su equipo puede admitir uno o ambos de los siguientes tipos de acceso a Internet:

- Conexiones inalámbricas: para acceso móvil a Internet, puede utilizar una conexión inalámbrica. Consulte [Conexión a una WLAN existente en la página 20](#page-27-0) o [Configuración de una nueva red](#page-27-0) [WLAN en la página 20](#page-27-0).
- Por cable: puede acceder a Internet conectándose a una red cableada. Para obtener información sobre la conexión a una red cableada, consulte la *Guía de referencia del PC portátil HP*.

### **Uso de un proveedor de servicios de Internet (ISP)**

Antes de poder conectarse a Internet, debe establecer una cuenta de ISP. Comuníquese con un ISP local para adquirir un servicio de Internet y un módem. El ISP le ayudará a configurar el módem, a instalar un cable de red para conectar su equipo inalámbrico al módem y a probar el servicio de Internet.

**NOTA:** Su ISP le dará una ID de usuario y una contraseña para acceder a Internet. Registre esta información y guárdela en un lugar seguro.

Los siguientes recursos le ayudarán a configurar una nueva cuenta de Internet o a configurar el equipo para utilizar una cuenta existente:

- **Ofertas y servicios de Internet (disponible en algunos lugares)**: esta utilidad ayuda a suscribirse a una nueva cuenta de Internet y a configurar el equipo para utilizar una cuenta existente. Para acceder a esta utilidad, seleccione **Inicio > Todos los programas > Comunicación y chat > Conectarse**.
- **Iconos provistos por el ISP (disponibles en algunos lugares)**: estos iconos pueden mostrarse individualmente en el escritorio de Windows o estar agrupados en una carpeta del escritorio denominada Servicios en línea. Para configurar una nueva cuenta de Internet o configurar el equipo para utilizar una cuenta existente, haga doble clic en un icono y luego siga las instrucciones que aparecen en la pantalla.
- **Asistente para conexión a Internet de Windows**: puede utilizar el Asistente para conexión a Internet de Windows a fin de conectarse a Internet en cualquiera de estas situaciones:
	- Usted ya tiene una cuenta con un ISP.
	- No tiene una cuenta de Internet y desea seleccionar un ISP de la lista provista en el asistente. (La lista de proveedores de ISP no se encuentra disponible en todas las regiones).
	- Seleccionó un ISP que no aparece en la lista y el ISP le proporcionó información como una dirección IP específica y configuraciones de POP3 y SMTP.

Para acceder al Asistente para conexión a Internet de Windows y a las instrucciones para su uso, seleccione **Inicio > Panel de control > Redes e Internet > Centro de redes y recursos compartidos**.

**NOTA:** Si se le solicita en el asistente que elija entre activar o desactivar Windows Firewall, elija activar el firewall.

### <span id="page-27-0"></span>**Conexión a una red inalámbrica**

La tecnología inalámbrica transfiere información a través de ondas de radio, en lugar de cables. Su equipo puede tener uno o más de los siguientes dispositivos inalámbricos:

- Dispositivo de red de área local inalámbrica (WLAN)
- Dispositivo Bluetooth

Para obtener más información sobre la tecnología inalámbrica y la conexión a una red inalámbrica, consulte la *Guía de referencia del PC portátil HP* y la información y enlaces a sitios web provistos en Ayuda y soporte técnico.

#### **Conexión a una WLAN existente**

- **1.** Encienda el equipo.
- **2.** Asegúrese de que el dispositivo WLAN esté encendido.
- **3.** Haga clic en el icono de red en el área de notificación, en el extremo derecho de la barra de tareas.
- **4.** Seleccione una red a la cual conectarse.

NOTA: Si no aparece ninguna WLAN, su equipo puede estar fuera del alcance de un enrutador inalámbrico o un punto de acceso.

- **NOTA:** Si no es capaz de ver la WLAN a la que se desea conectar, haga clic en Abrir Centro **de redes y recursos compartidos**, y luego haga clic en **Configurar una nueva conexión o red**. Se mostrará una lista de opciones. Puede elegir buscar y conectarse manualmente a una red o crear una nueva conexión de red.
- **5.** Haga clic en **Conectar**.
- **6.** Si la red es una WLAN con seguridad activada, se le pedirá que ingrese un código de seguridad de red. Escriba el código y a continuación haga clic en **Aceptar** para realizar la conexión.

#### **Configuración de una nueva red WLAN**

Equipo necesario:

- Un módem de banda ancha (DSL o cable) **(1)** y un servicio de Internet de alta velocidad contratado a un proveedor de servicios de Internet (ISP)
- Un enrutador inalámbrico (se adquiere por separado) **(2)**
- Su nuevo equipo inalámbrico **(3)**

NOTA: Algunos módems tienen un enrutador inalámbrico incorporado. Consulte a su ISP para determinar qué tipo de módem tiene.

En la ilustración se muestra un ejemplo de instalación de red WLAN completa conectada a Internet. A medida que la red crece, es posible conectar equipos inalámbricos y cableados a ésta para acceder a Internet.

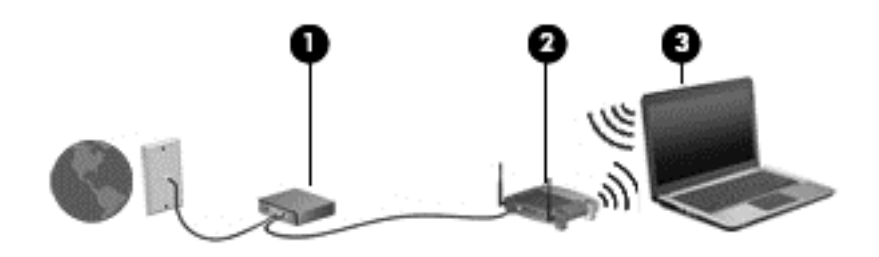

#### <span id="page-29-0"></span>**Configuración de un enrutador inalámbrico**

Para obtener ayuda en la configuración de una WLAN, consulte la información provista por el fabricante del enrutador o su proveedor de servicios de Internet (ISP).

El sistema operativo Windows también brinda herramientas que le ayudan a configurar una nueva red inalámbrica. Para usar las herramientas de Windows para configurar su red:

● Seleccione **Inicio > Panel de control > Conexiones de red e Internet > Centro de redes y recursos compartidos > Configurar una nueva conexión o red >**. A continuación, siga las instrucciones que aparecen en la pantalla.

**NOTA:** Se recomienda que, al principio, conecte su nuevo equipo inalámbrico al enrutador utilizando el cable de red que se provee con el enrutador. Cuando el equipo se conecte con éxito a Internet, usted podrá desconectar el cable y luego acceder a Internet por medio de su red inalámbrica.

#### **Protección de su WLAN**

Cuando configure una WLAN o acceda a una WLAN existente, active siempre los recursos de seguridad para proteger su red de un acceso no autorizado.

Para obtener más información sobre la protección de su WLAN, consulte la *Guía de referencia del PC portátil HP*.

# <span id="page-30-0"></span>**4 Teclado y dispositivos señaladores**

### **Uso del teclado**

### **Identificación de las teclas de acceso rápido**

Una tecla de acceso rápido es una combinación de la tecla fn y la tecla esc o una de las teclas de función.

Para usar una tecla de acceso rápido:

**▲** Presione brevemente la tecla fn y luego presione brevemente la segunda tecla de la combinación de la tecla de acceso rápido.

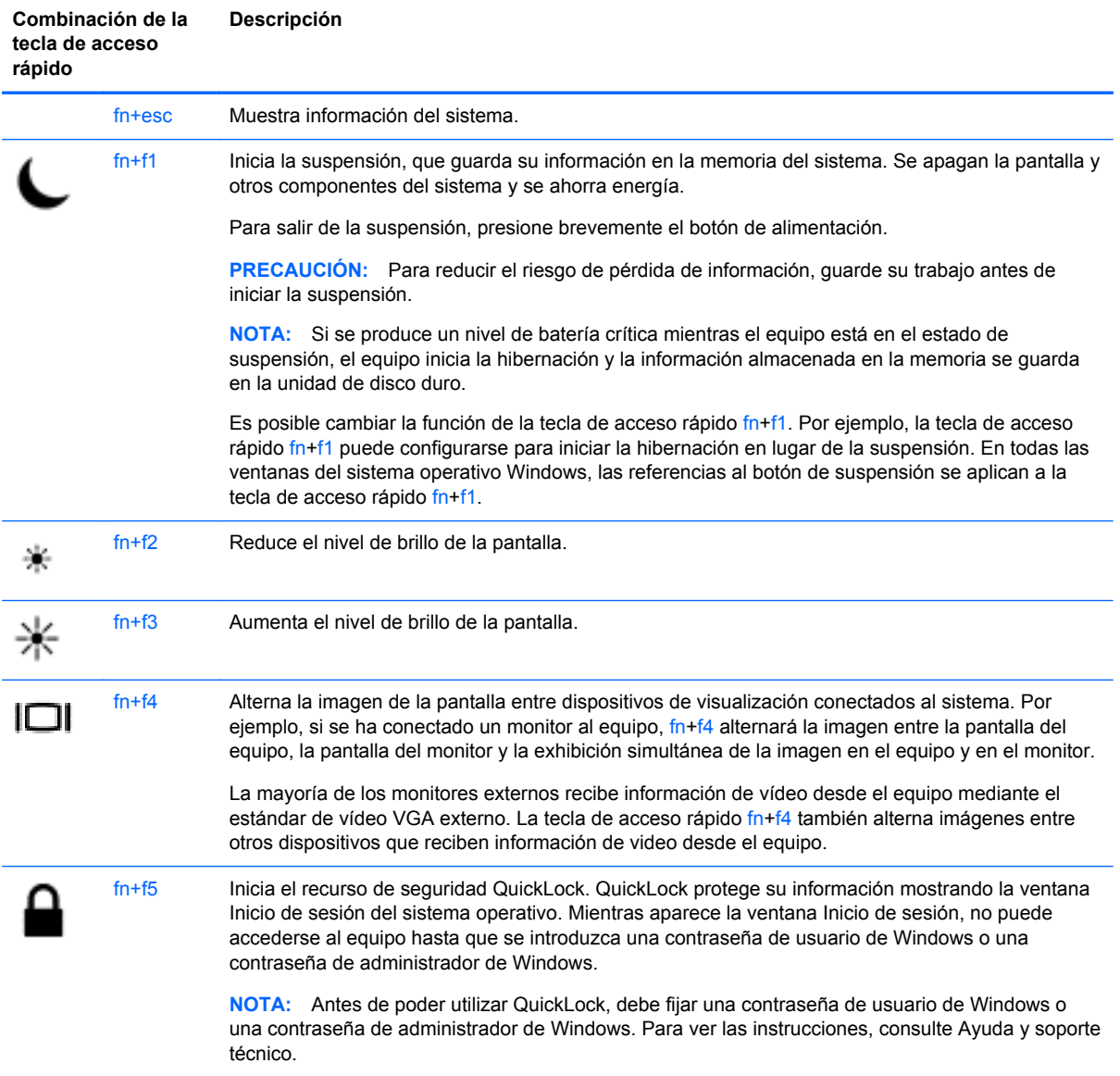

<span id="page-31-0"></span>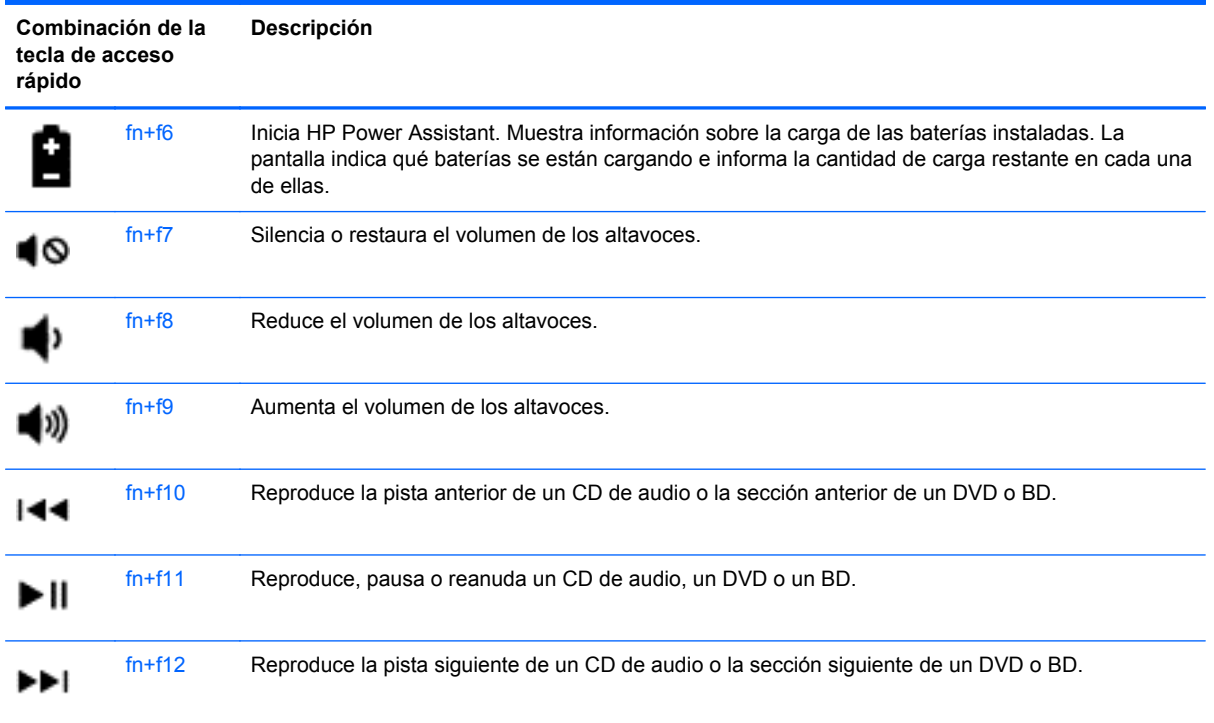

### **Uso de teclados numéricos**

El equipo incluye un teclado numérico incorporado o un teclado numérico integrado. El equipo también admite un teclado numérico externo opcional o un teclado externo opcional que incluya un teclado numérico.

#### **Uso del teclado numérico incorporado (sólo en algunos modelos)**

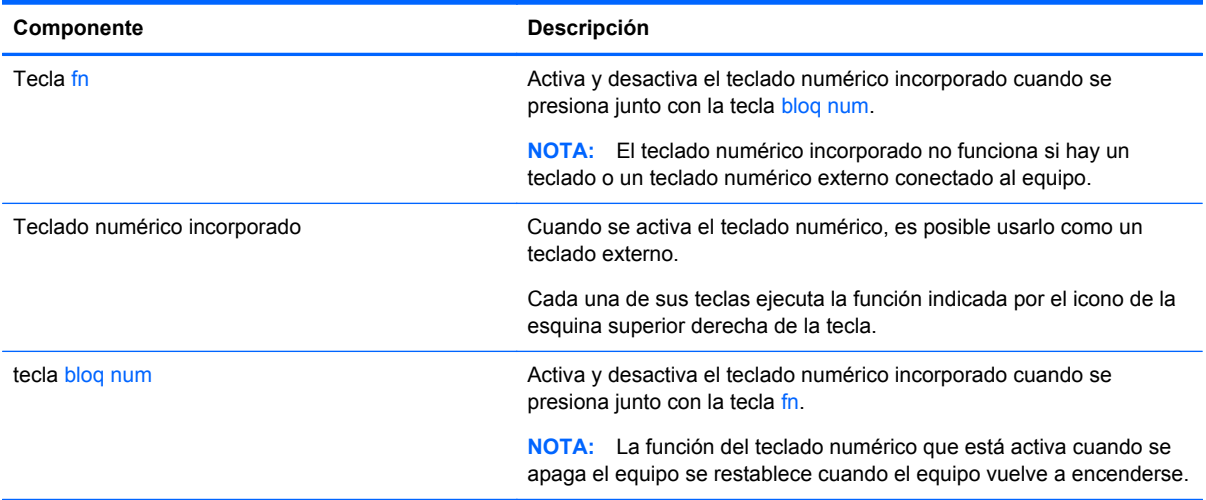

#### <span id="page-32-0"></span>**Activación y desactivación del teclado numérico incorporado**

Presione fn+bloq num para activar el teclado numérico incorporado. Presione fn+bloq num nuevamente para desactivar el teclado numérico.

**EL TEL TEL EL TECLADO numérico incorporado se desactiva si hay un teclado o un teclado numérico** externo conectado al equipo.

#### **Alternancia de funciones de las teclas del teclado numérico incorporado**

Es posible alternar temporalmente las funciones de las teclas del teclado numérico incorporado entre su función estándar y su función de teclado numérico:

- Para utilizar la función de navegación de una tecla del teclado numérico mientras el teclado se encuentra apagado, mantenga presionada la tecla fn mientras presiona la tecla del teclado numérico.
- Para usar la función estándar de una tecla del teclado numérico mientras el teclado está encendido:
	- Mantenga presionada la tecla fn para escribir en minúscula.
	- Mantenga presionadas las teclas fn+mayús para escribir en mayúscula.

#### **Uso del teclado numérico incorporado (sólo en algunos modelos)**

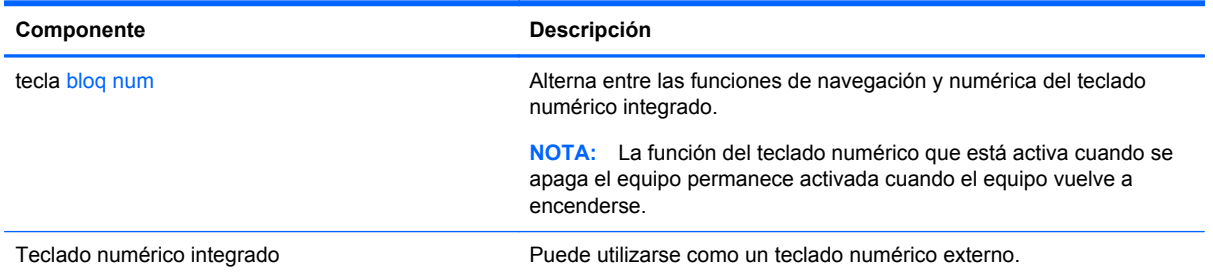

#### **Uso de un teclado numérico externo opcional**

Las teclas de la mayoría de los teclados numéricos externos funcionan en forma diferente si bloq num está activado o desactivado. (La configuración de fábrica trae bloq num desactivado). Por ejemplo:

- Cuando blog num está activado, la mayoría de las teclas de los teclados escriben números.
- Cuando bloq num está desactivado, la mayoría de las teclas del teclado funcionan como las teclas de flecha, página arriba o página abajo.

Para activar o desactivar bloq num en un teclado numérico externo mientras trabaja:

Presione la tecla bloq num en el teclado numérico externo, no en el equipo.

### **Uso de dispositivos señaladores**

**NOTA:** Además de los dispositivos señaladores incluidos con su equipo, usted puede utilizar un mouse USB externo (comprado por separado) conectándolo a uno de los puertos USB del equipo.

#### <span id="page-33-0"></span>**Configuración de las preferencias de dispositivo señalador**

Utilice Propiedades de mouse de Windows para personalizar la configuración de los dispositivos señaladores, como la configuración del botón, la velocidad y las opciones de puntero.

Para acceder a Propiedades de mouse:

● Seleccione **Inicio > Dispositivos e impresoras**. Luego, haga clic con el botón derecho del mouse en el dispositivo que representa a su equipo y seleccione **Configuración del mouse**.

#### **Utilización del TouchPad**

Para mover el puntero, deslice un dedo por el TouchPad en la dirección deseada. Utilice los botones izquierdo y derecho del TouchPad del mismo modo que utilizaría los botones de un mouse externo.

#### <span id="page-34-0"></span>**Activación y desactivación del TouchPad**

Para desactivar o activar el TouchPad, puntee rápidamente dos veces en el botón de activación/ desactivación del TouchPad.

**NOTA:** El indicador luminoso del TouchPad está desactivado cuando el TouchPad está activado.

 $2X$  $\sqrt{2}$ 

El indicador luminoso y los iconos de visualización en pantalla del TouchPad indican el estado del TouchPad. La siguiente tabla muestra y describe los iconos de visualización del TouchPad.

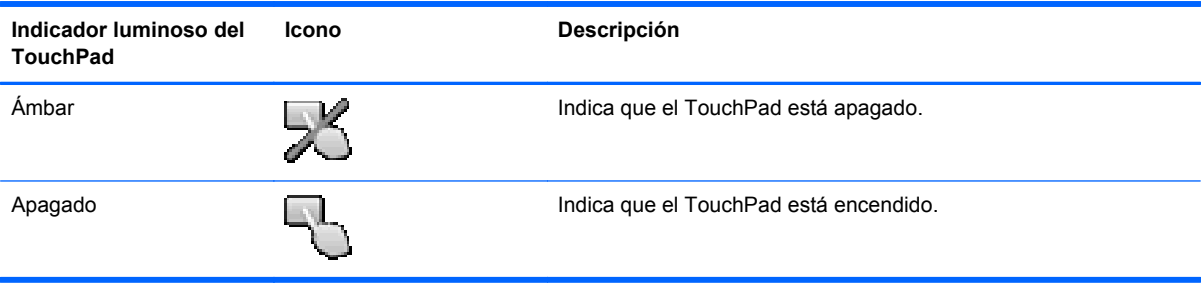

#### **Navegación**

Para mover el puntero, deslice un dedo por el TouchPad en la dirección deseada.

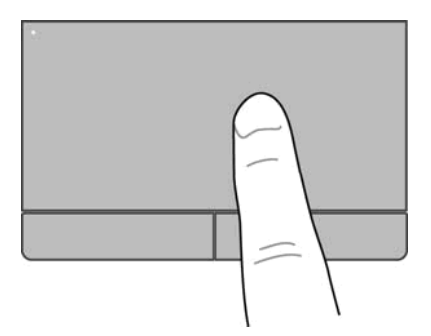

#### <span id="page-35-0"></span>**Selección**

Use los botones izquierdo y derecho del TouchPad como si fueran los botones correspondientes de un mouse externo.

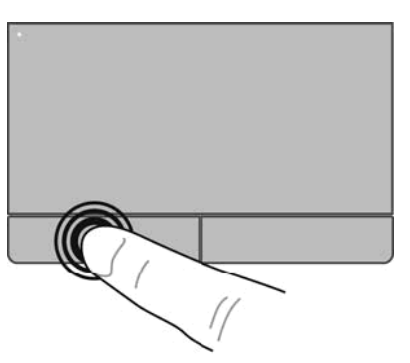

#### **Uso de movimientos gestuales en el TouchPad**

El TouchPad admite una amplia variedad de movimientos gestuales. Para utilizar los movimientos gestuales del TouchPad, ponga dos dedos en el TouchPad al mismo tiempo.

NOTA: Los movimientos gestuales en el TouchPad no se admiten en todos los programas.

Para ver una demostración de un movimiento gestual:

- **1.** Haga clic en el icono **Mostrar iconos ocultos** en el área de notificación, en el extremo derecho de la barra de tareas.
- **2.** Haga clic en el icono **Dispositivo señalador Synaptics**  $\bigcirc$  y luego haga clic en **Propiedades de dispositivo señalador**.
- **3.** Haga clic en la ficha **Configuración del dispositivo**, seleccione el dispositivo en la ventana que se muestra y luego haga clic en **Configuración**.
- **4.** Seleccione el movimiento gestual para activar la demostración.

Para activar y desactivar los movimientos gestuales:

- **1.** Haga clic en el icono **Mostrar iconos ocultos** en el área de notificación, en el extremo derecho de la barra de tareas.
- **2.** Haga clic en el icono **Dispositivo señalador Synaptics**  $\bigcap$  y luego haga clic en **Propiedades de dispositivo señalador**.
- **3.** Haga clic en la ficha **Configuración del dispositivo**, seleccione el dispositivo en la ventana que se muestra y luego haga clic en **Configuración**.
- **4.** Seleccione la casilla de verificación junto al movimiento gestual que desea activar o desactivar.
- **5.** Haga clic en **Aplicar** y, a continuación, en **Aceptar**.

**NOTA:** El equipo también admite recursos adicionales de TouchPad. Para ver y activar estos recursos, haga clic en el icono **Dispositivo señalador** en el área de notificación, en la parte derecha de la barra de tareas, y luego haga clic en la ficha **Configuración del dispositivo**. Seleccione el dispositivo en la ventana que se muestra y luego haga clic en **Configuración**.

#### <span id="page-36-0"></span>**Desplazamiento**

El desplazamiento es útil para mover hacia arriba, hacia abajo o hacia los lados una página o imagen. Para efectuar el desplazamiento, ponga dos dedos ligeramente separados sobre el TouchPad y luego arrástrelos hacia arriba o hacia abajo, o hacia la derecha o la izquierda.

**NOTA:** La velocidad de los dedos controla la velocidad del desplazamiento.

**NOTA:** El desplazamiento de dos dedos se activa de fábrica.

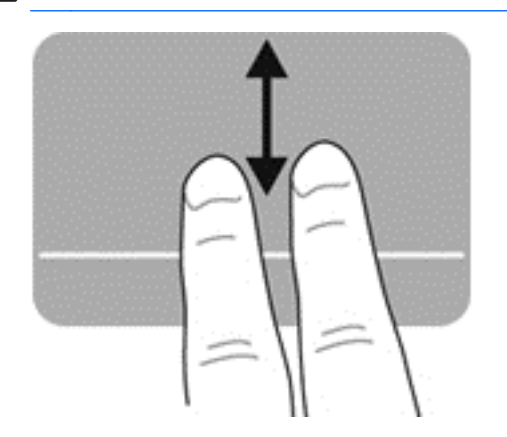

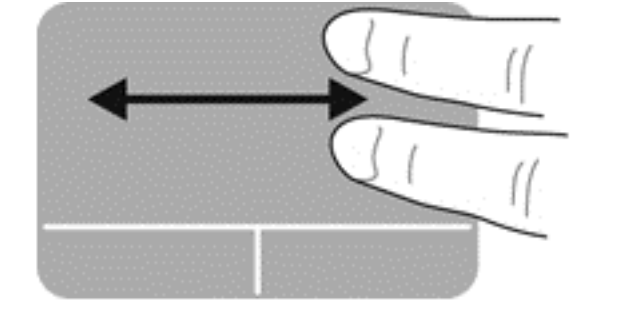

#### **Movimiento de pinza/zoom**

El movimiento de pinza le permite hacer un zoom o reducir imágenes o texto.

- Aumente el zoom colocando dos dedos juntos en el TouchPad y luego separándolos.
- Aleje el zoom separando dos dedos en el TouchPad y luego juntándolos.

**NOTA:** El movimiento de pinza/zoom está activado por configuración de fábrica.

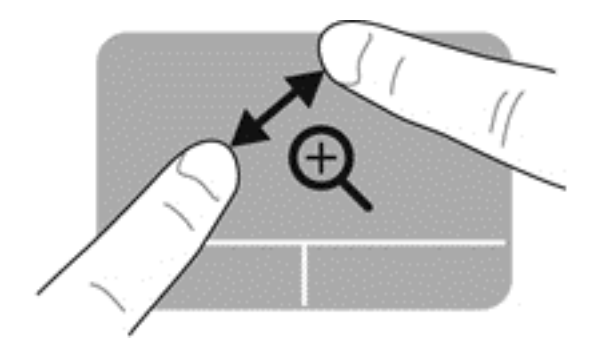

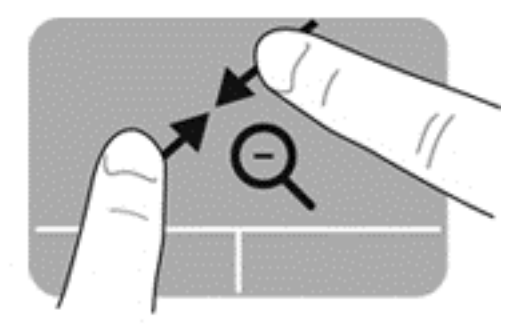

# <span id="page-37-0"></span>**5 Mantenimiento**

### **Inserción o extracción de la batería**

**NOTA:** Para obtener información adicional sobre el uso de la batería, consulte la *Guía de referencia del PC portátil HP*.

Para insertar la batería:

**▲** Inserte el compartimiento de la batería, alineando las pestañas de la batería **(1)** con las muescas del equipo y luego presione la batería hacia abajo **(2)** hasta que quede ajustada.

Los pestillos de liberación de la batería fijan automáticamente la batería en su posición correcta.

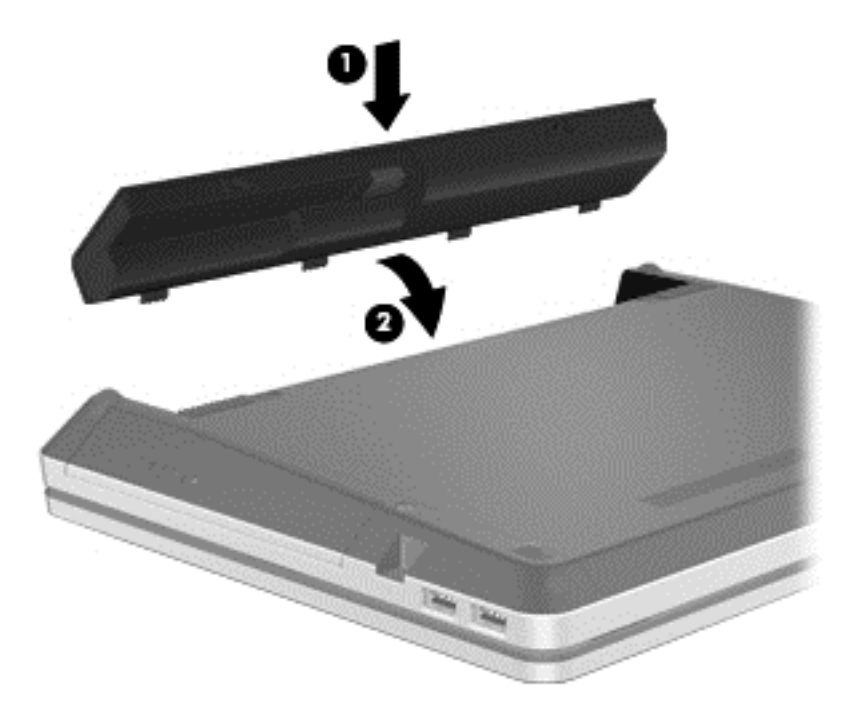

Para extraer la batería:

**PRECAUCIÓN:** La extracción de una batería que es la única fuente de alimentación del equipo puede provocar la pérdida de información. Para evitar esta pérdida de información, guarde su trabajo e inicie la hibernación o apague el equipo por medio de Windows antes de retirar la batería.

**1.** Deslice los pestillos de liberación de la batería **(1)** para liberar la batería.

**NOTA:** Deslice los pestillos de liberación de la batería de manera simultánea o puede deslizarlos de a uno a la vez.

<span id="page-38-0"></span>**2.** Gire la batería hacia arriba **(2)** y extráigala **(3)** del equipo.

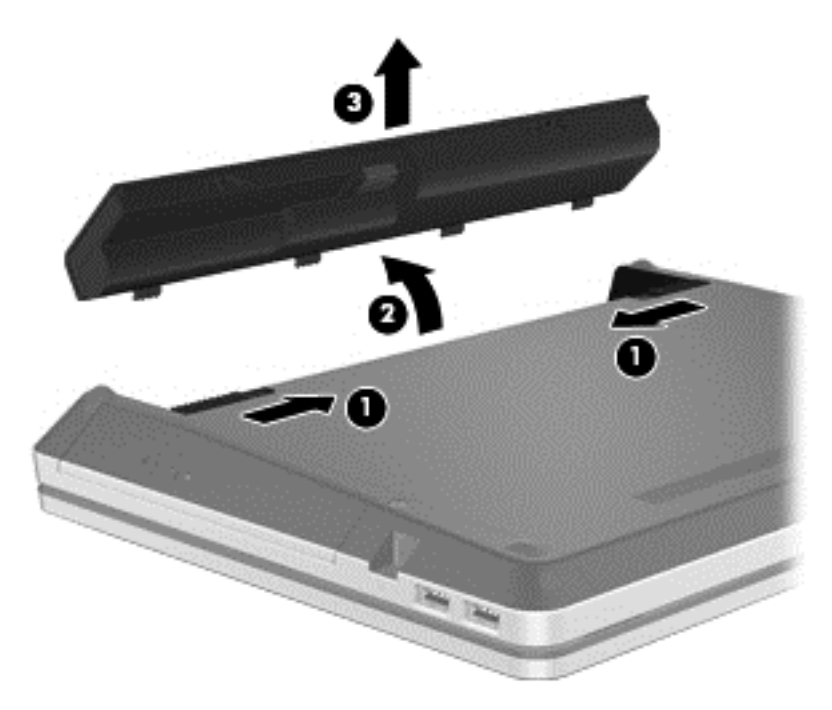

### **Uso del tornillo de seguridad opcional**

**NOTA:** Es posible que la apariencia de su equipo difiera ligeramente de las imágenes de esta sección.

Use el tornillo de seguridad opcional para bloquear la cubierta de servicio en la parte inferior del equipo. Cuando no esté en uso, el tornillo de seguridad se puede guardar dentro del compartimiento de la batería.

Para usar el tornillo de seguridad:

**1.** Extraiga la batería (consult[eInserción o extracción de la batería en la página 30](#page-37-0)).

**PRECAUCIÓN:** La extracción de una batería que es la única fuente de alimentación del equipo puede provocar la pérdida de información. Para evitar esta pérdida de información, guarde su trabajo e inicie la hibernación o apague el equipo por medio de Windows antes de retirar la batería.

<span id="page-39-0"></span>**2.** Retire el tornillo de seguridad del interior del compartimiento de la batería **(1)** e insértelo **(2)** para bloquear la cubierta de servicio en su lugar.

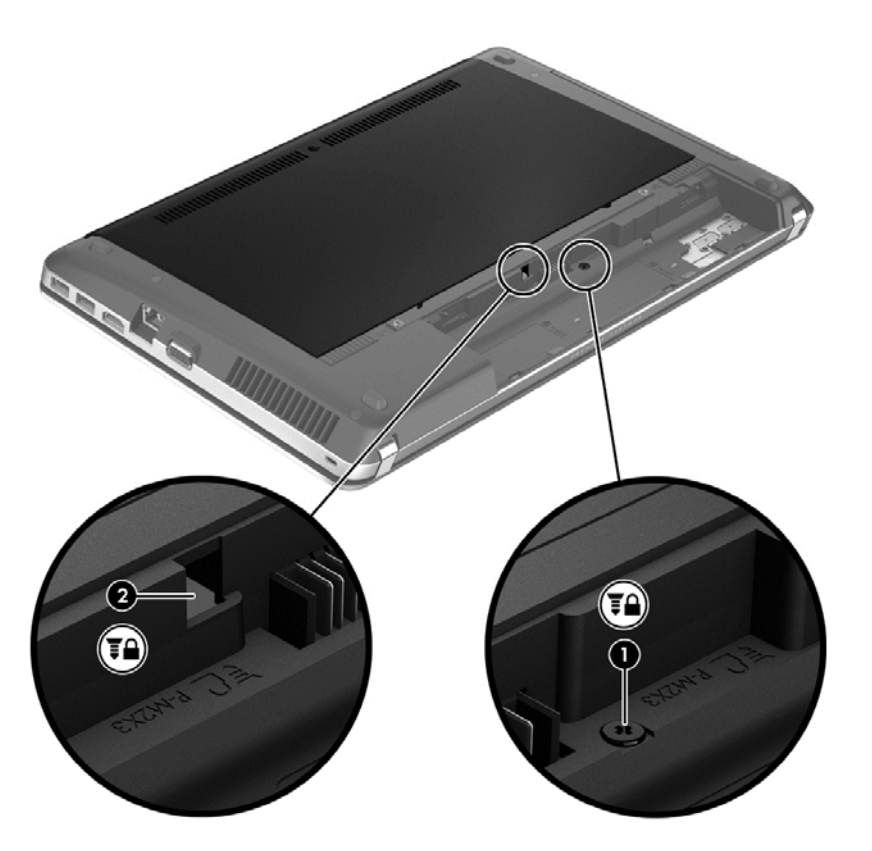

### **Extracción o sustitución de la cubierta de servicio**

**PRECAUCIÓN:** Para evitar la pérdida de información o que el sistema deje de responder:

Guarde su trabajo y apague el equipo antes de agregar o sustituir un módulo de memoria o unidad de disco duro.

Si no está seguro de si el equipo está apagado o en hibernación, encienda el equipo presionando el botón de alimentación. A continuación, apague el equipo por medio del sistema operativo.

NOTA: Es posible que la apariencia de su equipo difiera ligeramente de las imágenes de esta sección.

#### **Extracción de la cubierta de servicio**

Extraiga la cubierta para acceder a la ranura del módulo de memoria, a la unidad de disco duro, a la etiqueta reglamentaria y a otros componentes.

Para retirar la cubierta de servicio:

- **1.** Guarde su trabajo y apague el equipo.
- **2.** Desconecte la alimentación de CA y todos los dispositivos externos conectados al equipo.
- **3.** Voltee el equipo sobre una superficie plana.
- **4.** Extraiga la batería (consult[eInserción o extracción de la batería en la página 30](#page-37-0)).
- <span id="page-40-0"></span>**5.** Con el compartimiento de la batería apuntando hacia usted, retire el tornillo de seguridad **(1)**, si está en uso (consulte [Uso del tornillo de seguridad opcional en la página 31\)](#page-38-0).
- **6.** Deslice los pestillos de liberación de la cubierta de servicio **(2)** para liberar la cubierta de servicio.
- NOTA: Puede deslizar los pestillos de liberación de la cubierta de servicio de manera simultánea o puede deslizarlos de a uno a la vez.
- **7.** Deslice la cubierta de servicio hacia la parte frontal del equipo **(3)** y levante **(4)** para retirar la cubierta.

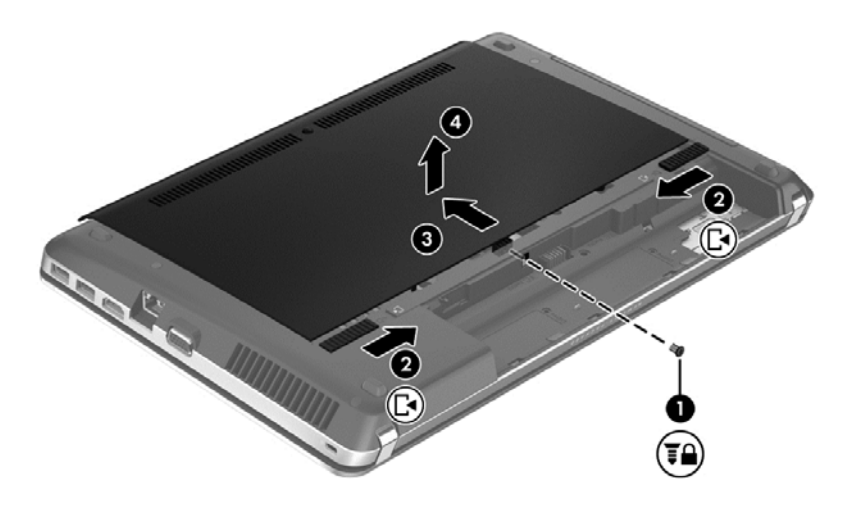

#### **Reinstalación de la cubierta de servicio.**

Vuelva a colocar la cubierta de servicio luego de acceder a las ranuras del módulo de memoria, a la unidad de disco duro, a la etiqueta reglamentaria y a otros componentes.

Para retirar la cubierta de servicio:

**1.** Incline la cubierta de servicio hacia abajo para alinear las pestañas en ésta con los pestillos en el equipo **(1)** y luego deslice la cubierta para cerrarla **(2)**.

**NOTA:** Los pestillos de liberación bloquean automáticamente la cubierta de servicio en su lugar **(3)**.

<span id="page-41-0"></span>**2.** Vuelva a colocar el tornillo de seguridad **(4)**, si lo desea (consulte [Uso del tornillo de seguridad](#page-38-0) [opcional en la página 31](#page-38-0)).

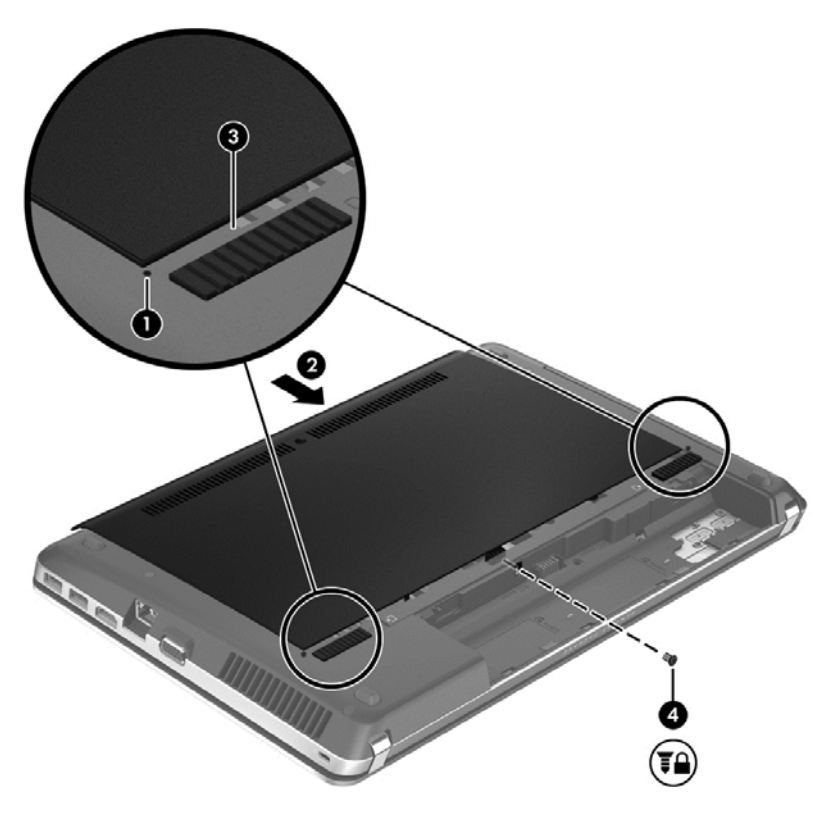

- **3.** Vuelva a colocar la batería (consulte *[Inserción o extracción de la batería en la página 30](#page-37-0))*.
- **4.** Voltee el equipo hacia arriba y a continuación vuelva a conectar la alimentación de CA y los dispositivos externos al equipo.
- **5.** Encienda el equipo.

### **Sustitución o actualización de la unidad de disco duro**

**PRECAUCIÓN:** Para evitar la pérdida de información o que el sistema deje de responder:

Apague el equipo antes de extraer la unidad de disco duro de su compartimento. No extraiga una unidad de disco duro si el equipo está encendido, en estado de suspensión o en estado de hibernación.

Si no está seguro de si el equipo está apagado o en hibernación, encienda el equipo presionando el botón de alimentación. A continuación, apague el equipo por medio del sistema operativo.

#### **Extracción la unidad de disco duro**

Para extraer una unidad de disco duro:

- **1.** Guarde su trabajo y apague el equipo.
- **2.** Desconecte la alimentación de CA y todos los dispositivos externos conectados al equipo.
- **3.** Voltee el equipo sobre una superficie plana.
- **4.** Extraiga la batería (consulte no extracción de la batería en la página 30).
- <span id="page-42-0"></span>**5.** Extraiga el tornillo de seguridad si está en uso (consulte [Uso del tornillo de seguridad opcional](#page-38-0) [en la página 31](#page-38-0)).
- **6.** Extraiga la puerta de servicio (consulte [Extracción o sustitución de la cubierta de servicio](#page-39-0) [en la página 32](#page-39-0)).
- **NOTA:** Las instrucciones de extracción de la unidad de disco duro se encuentran impresas en la cubierta de servicio.
- **7.** Retire los cuatro tornillos de la unidad de disco duro **(1)**.
- **8.** Tire de la unidad de disco duro **(2)** hacia el costado del equipo para desenganchar la unidad del conector y luego saque la unidad de disco duro de su compartimiento.
- NOTA: Es posible que la unidad de disco duro esté envuelta en una cubierta de plástico. Luego de retirar la unidad de disco duro del equipo, debe retirar la cubierta de plástico para acceder a la unidad de disco duro.

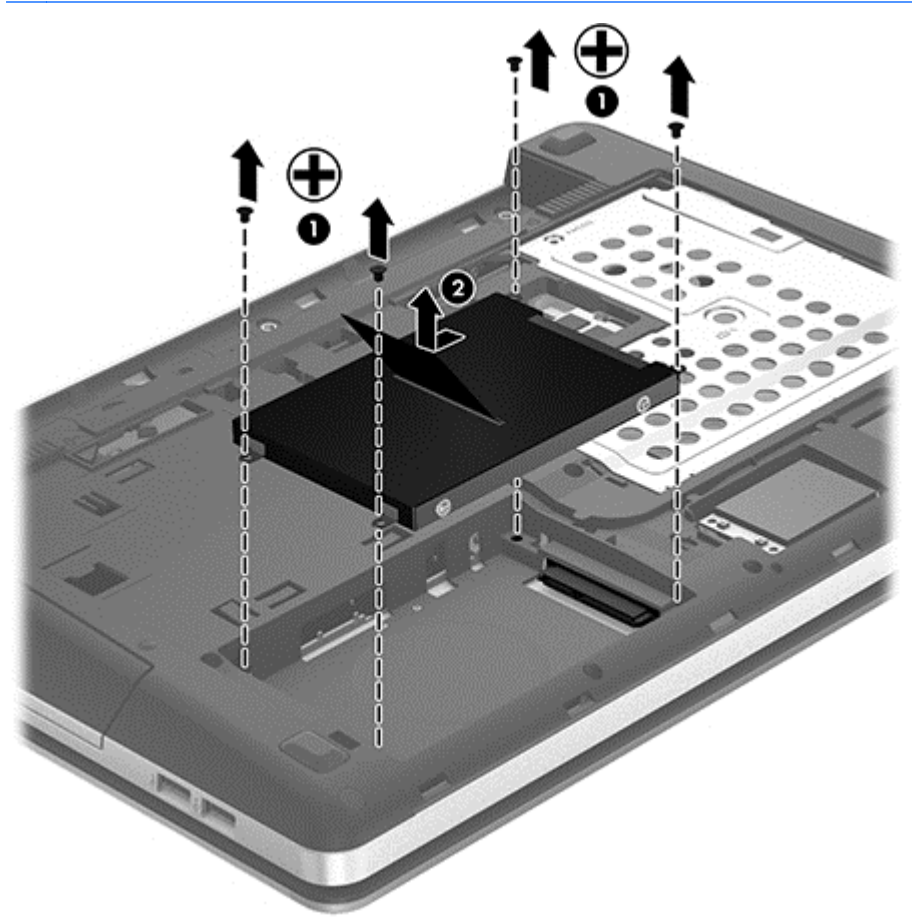

#### **Instalación de una unidad de disco duro**

Para instalar la unidad de disco duro:

- **1.** Inserte la unidad de disco duro de su compartimento.
- **2.** Tire de la pestaña de plástico de la unidad de disco duro **(1)** hacia el centro del equipo para enganchar la unidad con el conector.

<span id="page-43-0"></span>**3.** Vuelva a colocar los cuatro tornillos de la unidad de disco duro **(2)**.

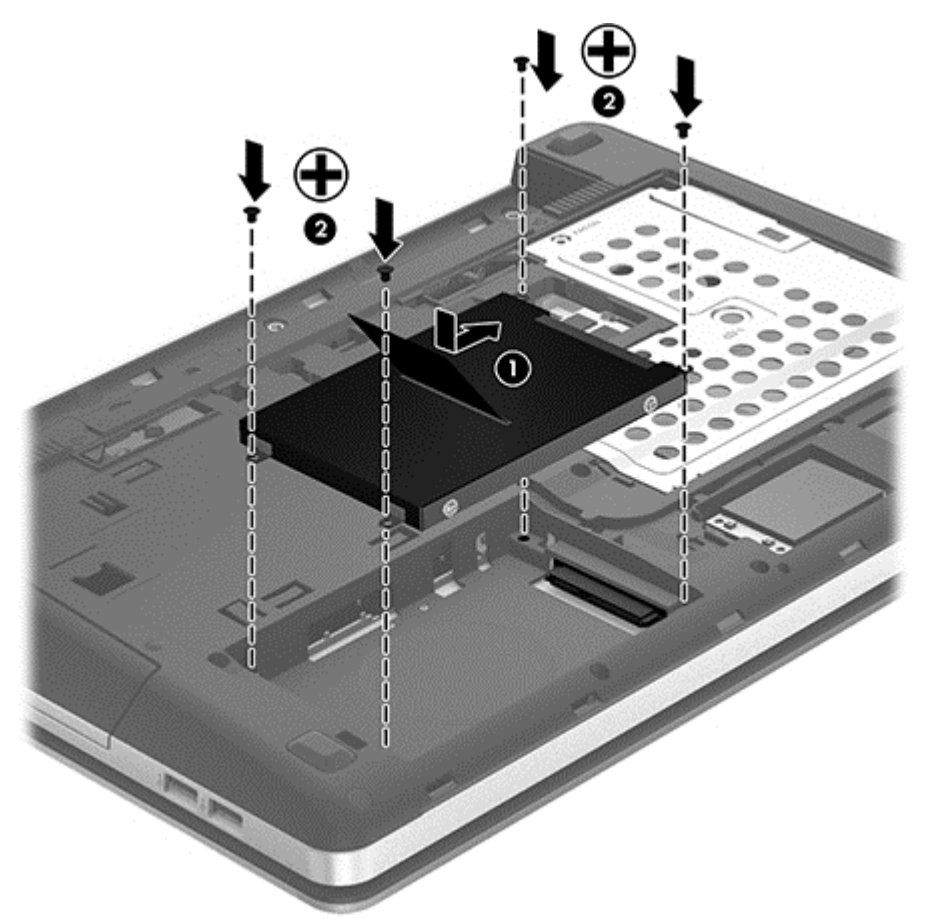

- **4.** Vuelva a colocar la cubierta de servicio (consulte [Extracción o sustitución de la cubierta de](#page-39-0) [servicio en la página 32](#page-39-0)).
- **5.** Vuelva a colocar el tornillo de seguridad (si lo desea [Uso del tornillo de seguridad opcional](#page-38-0) [en la página 31](#page-38-0)).
- 6. Vuelva a colocar la batería (consulte *[Inserción o extracción de la batería en la página 30](#page-37-0))*.
- **7.** Voltee el equipo hacia arriba y a continuación vuelva a conectar la alimentación de CA y los dispositivos externos al equipo.
- **8.** Encienda el equipo.

### **Adición y reemplazo de módulos de memoria**

El equipo tiene dos ranuras para módulos de memoria. Es posible aumentar la capacidad del equipo añadiendo un módulo de memoria en la ranura para módulo de memoria de expansión vacía o actualizando el módulo de memoria que se encuentra en la ranura del módulo de memoria principal.

- A **¡ADVERTENCIA!** Para reducir el riesgo de descargas eléctricas o de daños al equipo, desconecte el cable de la alimentación y extraiga todas las baterías antes de instalar un módulo de memoria.
- **PRECAUCIÓN:** La descarga electrostática (ESD) puede dañar los componentes electrónicos. Antes de iniciar cualquier procedimiento, asegúrese de no estar cargado de electricidad estática tocando un objeto metálico conectado a tierra.

<span id="page-44-0"></span>**WARTA:** Para usar una configuración de dos canales al añadir un segundo módulo de memoria, asegúrese de que ambos módulos sean idénticos.

Para añadir o reemplazar un módulo de memoria:

**PRECAUCIÓN:** Para evitar la pérdida de información o que el sistema deje de responder:

Apague el equipo antes de agregar o sustituir módulos de memoria. No extraiga un módulo de memoria si el equipo está encendido, en estado de suspensión o en hibernación.

Si no está seguro de si el equipo está apagado o en hibernación, encienda el equipo presionando el botón de alimentación. A continuación, apague el equipo por medio del sistema operativo.

- **1.** Guarde su trabajo y apague el equipo.
- **2.** Desconecte la alimentación de CA y todos los dispositivos externos conectados al equipo.
- **3.** Voltee el equipo sobre una superficie plana.
- **4.** Extraiga la batería (consult[eInserción o extracción de la batería en la página 30](#page-37-0)).
- **5.** Extraiga el tornillo de seguridad si está en uso (consulte [Uso del tornillo de seguridad opcional](#page-38-0) [en la página 31](#page-38-0)).
- **6.** Extraiga la puerta de servicio (consulte [Extracción o sustitución de la cubierta de servicio](#page-39-0) [en la página 32](#page-39-0)).
- **7.** Si está sustituyendo un módulo de memoria, extraiga el módulo de memoria existente:
	- **a.** Extraiga los clips de retención **(1)** de cada lado del módulo de memoria.

El módulo de memoria se inclina hacia arriba.

- **b.** Sujete los bordes del módulo de memoria **(2)** y luego extráigalo suavemente de su ranura.
	- **PRECAUCIÓN:** Para evitar daños al módulo de memoria, manipule el módulo de memoria sólo por los bordes. No toque los componentes del módulo de memoria.

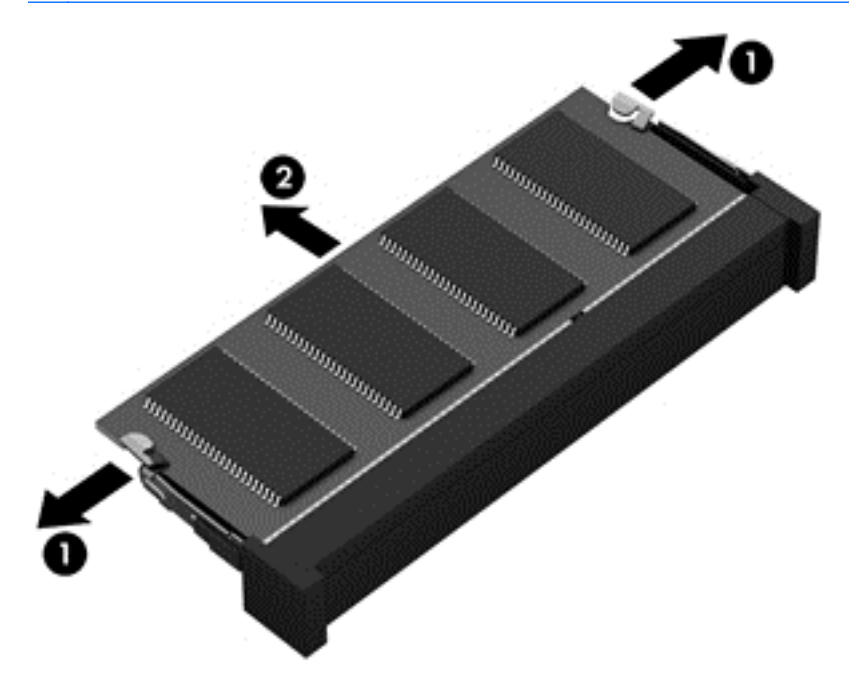

Para proteger un módulo de memoria después de extraerlo, póngalo en un estuche de protección contra electrostática.

- <span id="page-45-0"></span>**8.** Inserte un nuevo módulo de memoria:
	- **PRECAUCIÓN:** Para evitar daños al módulo de memoria, manipule el módulo de memoria sólo por los bordes. No toque los componentes del módulo de memoria.
		- **a.** Alinee el borde con muesca **(1)** del módulo de memoria con la pestaña de la ranura del módulo de memoria.
		- **b.** Con el módulo de memoria a un ángulo de 45 grados en relación con la superficie del compartimento del módulo respectivo, presione el módulo **(2)** hasta que encaje en su ranura.
		- **c.** Presione suavemente el módulo de memoria **(3)** hacia abajo, aplicando presión tanto en el borde izquierdo como en el derecho del módulo, hasta que los clips de retención se encajen.

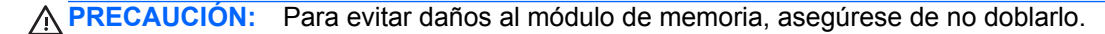

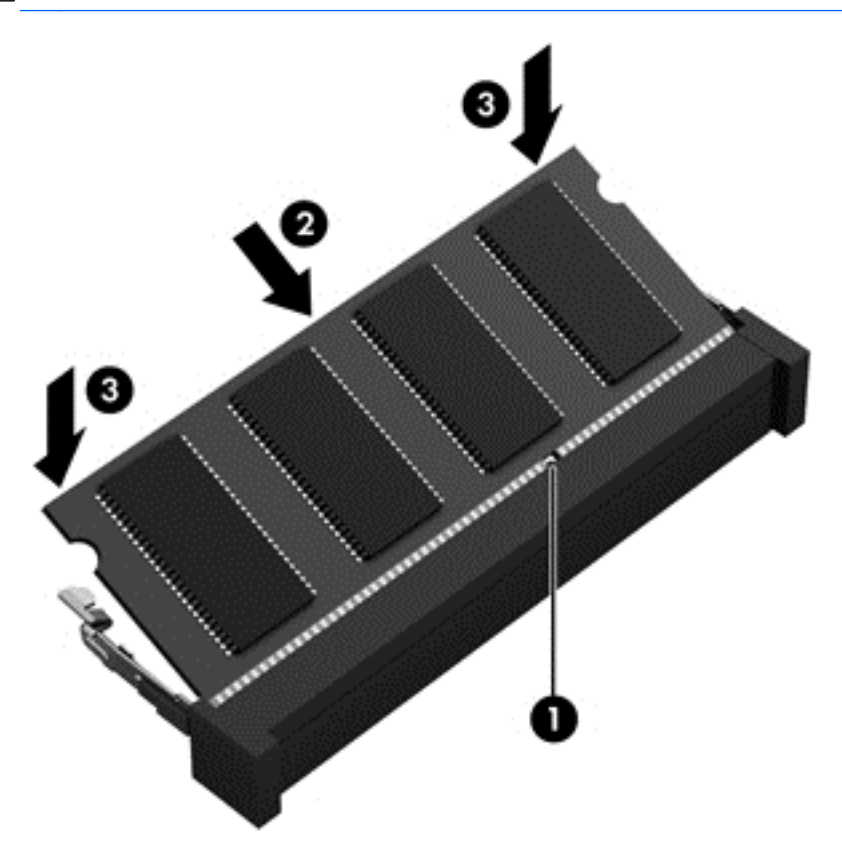

- **9.** Vuelva a colocar la cubierta de servicio (consulte **Extracción o sustitución de la cubierta** de [servicio en la página 32](#page-39-0)).
- **10.** Vuelva a colocar el tornillo de seguridad (si lo desea [Uso del tornillo de seguridad opcional](#page-38-0) [en la página 31](#page-38-0)).
- **11.** Vuelva a colocar la batería (consulte [Inserción o extracción de la batería en la página 30](#page-37-0)).
- **12.** Voltee el equipo hacia arriba y a continuación vuelva a conectar la alimentación de CA y los dispositivos externos al equipo.
- **13.** Encienda el equipo.

### <span id="page-46-0"></span>**Actualización de programas y controladores**

HP recomienda que actualice periódicamente sus programas y controladores con las últimas versiones. Vaya a<http://www.hp.com/support>para descargar las versiones más recientes. También puede registrarse para recibir notificaciones de actualizaciones automáticas cuando éstas se encuentren disponibles.

### **Limpieza de su equipo**

#### **Productos de limpieza**

Utilice los siguientes productos para limpiar y desinfectar con seguridad su equipo:

- Cloruro de dimetil bencil amonio a un máximo del 0,3 por ciento (por ejemplo, paños germicidas desechables. Estos paños vienen en diversas marcas).
- Líquido de limpieza de vidrios sin alcohol
- Solución de agua con jabón suave
- Paño de limpieza de microfibra o chamois seco (paño sin estática ni aceite)
- Paños de tela sin estática

**PRECAUCIÓN:** Evite los siguientes productos de limpieza:

Solventes fuertes, como alcohol, acetona, cloruro de amonio, cloruro de metileno e hidrocarburos, que pueden dañar de forma permanente la superficie del equipo.

Materiales fibrosos, como las toallas de papel que puedan rayar el equipo. Con el transcurso del tiempo, las partículas de polvo y los agentes limpiadores pueden quedar atrapados en los rayones.

#### **Procedimientos de limpieza**

Siga los procedimientos de esta sección para limpiar con seguridad su equipo:

**¡ADVERTENCIA!** Para evitar una descarga eléctrica o daños en los componentes, no intente limpiar su PC portátil o tablet PC mientras esté encendido:

Apague el equipo.

Desconecte la alimentación externa.

Desconecte la alimentación de todos los dispositivos externos.

**A PRECAUCIÓN:** No rocíe agentes o líquidos limpiadores directamente en la superficie de un equipo. Los líquidos que goteen en la superficie pueden dañar los componentes internos en forma permanente.

#### **Limpieza de la pantalla**

Limpie suavemente la pantalla utilizando un paño suave, que no deje pelusas, humedecido con un limpiador de vidrios *sin alcohol*. Asegúrese de que la pantalla esté seca antes de cerrar su tapa.

#### <span id="page-47-0"></span>**Limpieza de los lados y la cubierta**

Para limpiar y desinfectar los lados y la cubierta, utilice un paño de microfibra o chamois suave humedecido con una de las soluciones limpiadoras antes indicadas o utilice un paño germicida desechable aceptable.

**NOTA:** Cuando limpie la cubierta del PC portátil, utilice un movimiento circular para ayudar a eliminar el polvo y los residuos.

#### **Limpieza del TouchPad y del teclado**

- **¡ADVERTENCIA!** Para reducir el riesgo de que se produzcan descargas eléctricas o se dañen los componentes internos, no emplee accesorios de aspiradoras para limpiar el teclado. El empleo de un aspirador para dicha tarea puede depositar residuos en la superficie del teclado.
- **PRECAUCIÓN:** Cuando limpie el TouchPad y el teclado, no permita que los líquidos goteen entre las teclas. Esto puede dañar los componentes internos en forma permanente.
	- Para limpiar y desinfectar el TouchPad y el teclado, utilice un paño de microfibra o chamois suave humedecido con una de las soluciones limpiadoras antes indicadas o utilice un paño germicida desechable aceptable.
	- Para evitar que se bloqueen las teclas y para retirar el polvo, las pelusas y las partículas del teclado, utilice un spray de aire comprimido con una extensión para soplar aire.

# <span id="page-48-0"></span>**6 Copias de seguridad y recuperación**

Para proteger su información, utilice Copias de seguridad y restauración de Windows para hacer copias de seguridad de archivos y carpetas de forma individual, hacer copias de seguridad de toda su unidad de disco duro (sólo en algunos modelos), crear discos de reparación del sistema (sólo en algunos modelos) mediante la unidad óptica instalada (sólo en algunos modelos) o una unidad óptica externa opcional, o crear puntos de restauración del sistema. En caso de falla del sistema, puede utilizar los archivos de copias de seguridad para restaurar el contenido de su equipo.

Copias de seguridad y restauración de Windows proporciona las siguientes opciones:

- Creación un disco de reparación del sistema (sólo en algunos modelos) usando la unidad óptica instalada (sólo en algunos modelos) o una unidad óptica externa opcional
- Copias de seguridad de su información
- Creación de una imagen del sistema (sólo en algunos modelos)
- Programación de copias de seguridad automáticas (sólo en algunos modelos)
- Creación de puntos de restauración del sistema
- Recuperación de archivos individuales
- Restauración del equipo a un estado anterior
- Recuperación de información utilizando herramientas de recuperación

**WOTA:** Para obtener instrucciones detalladas, realice una búsqueda de estos temas en Ayuda y soporte técnico.

En caso de inestabilidad del sistema, HP recomienda que imprima los procedimientos de recuperación y los guarde para su uso posterior.

**WOTA:** Windows® incluye el recurso Control de cuentas de usuario para mejorar la seguridad de su equipo. Es posible que se le solicite su permiso o se le pida su contraseña para tareas como la instalación de software, la ejecución de utilidades o el cambio de las configuraciones de Windows. Consulte Ayuda y soporte técnico para obtener más información.

### **Creación de medios de recuperación con HP Recovery Disc Creator**

HP Recovery Disc Creator es un programa de software que ofrece una manera alternativa de crear medios de recuperación. Después de configurar exitosamente el equipo, puede crear medios de recuperación con HP Recovery Disc Creator. Estos medios de recuperación realizan una recuperación del sistema si la unidad de disco duro de daña. Una recuperación del sistema vuelve a instalar el sistema operativo original y los programas de software instalados de fábrica y luego ajusta la configuración de los programas.

<span id="page-49-0"></span>HP Recovery Disc Creator puede crear dos tipos de DVD de recuperación de la siguiente manera:

- DVD de Windows: instala el sistema operativo sin controladores ni aplicaciones adicionales. Al elegir esta selección se crea un DVD que restaura el sistema operativo original y los programas de software instalados de fábrica.
- DVD de controlador: instala sólo los controladores y las aplicaciones específicos, de la misma manera que la utilidad HP Software Setup instala los controladores y las aplicaciones.

#### **Creación de medios de recuperación**

**NOTA:** Sólo es posible crear medios de recuperación del sistema una vez. Por lo tanto, la opción de crear dichos medios no estará disponible.

- **1.** Seleccione **Inicio > Todos los programas > Seguridad y Protección > Creador del disco de recuperación de HP**.
- **2.** Seleccione **DVD de controlador** o **DVD de Windows**.
- **3.** Seleccione la unidad para grabar el disco de recuperación del menú desplegable.
- **4.** Presione el botón **Grabar** para iniciar el proceso de grabación.

### **Copias de seguridad de su información**

La recuperación después de una falla de sistema es tan completa como la copia de seguridad más reciente que usted posea. Justo después de instalar el software, debe crear discos de reparación del sistema (sólo en algunos modelos) mediante HP Recovery Disc Creator usando la unidad óptica instalada (sólo en algunos modelos) o una unidad óptica externa opcional y realice la copia de seguridad de su sistema. A medida que agregue nuevo software y archivos de datos, debe continuar haciendo copias de seguridad de su sistema regularmente para mantener las copias razonablemente actualizadas. Los discos de reparación del sistema (sólo en algunos modelos) se utilizan para iniciar (arrancar) el equipo y reparar el sistema operativo en caso de inestabilidad o fallas del sistema. Sus copias de seguridad iniciales y posteriores le permiten restaurar sus datos y configuraciones en caso de que ocurra una falla.

Puede hacer copias de seguridad de su información en una unidad de disco duro externa, una unidad de red o en discos.

Observe lo siguiente al hacer una copia de seguridad:

- Almacene sus archivos personales en la biblioteca Mis documentos y haga una copia de seguridad de ésta regularmente.
- Cree copias de seguridad de plantillas que están almacenadas en sus respectivos programas.
- Guarde sus configuraciones personalizadas que aparecen en una ventana, una barra de herramientas o una barra de menú realizando una captura de pantalla de estas configuraciones. La captura de pantalla puede ahorrarle tiempo en caso de que necesite restablecer sus preferencias.
- Al hacer copias de seguridad en discos, utilice uno de los siguientes tipos de disco (se compran por separado): CD-R, CD-RW, DVD+R, DVD+R DL, DVD-R, DVD-R DL o DVD±RW. Los discos que puede utilizar dependen del tipo de unidad óptica externa que emplee.

<span id="page-50-0"></span>**NOTA:** DVD y DVD de doble capa (DL) admiten más información que CD, de manera que cuando se usan para hacer la copia de seguridad se reduce el número de discos de recuperación necesarios.

Al hacer copias de seguridad en discos, numere cada disco antes de insertarlo en la unidad externa.

Para crear una copia de seguridad mediante Copias de seguridad y restauración:

**XIOTA:** Asegúrese de que el equipo esté conectado a la alimentación de CA antes de comenzar el proceso.

**XXXIII NOTA:** El proceso de copia de seguridad puede tardar más de una hora, según el tamaño del archivo y la velocidad del equipo.

- **1.** Seleccione **Inicio > Todos los programas > Mantenimiento > Copias de seguridad y restauración**.
- **2.** Siga las instrucciones que aparecen en pantalla para configurar su copia de seguridad, crear una imagen del sistema (sólo en algunos modelos) o crear un disco de reparación del sistema (sólo en algunos modelos).

### **Realización de una recuperación del sistema**

En caso de falla o inestabilidad del sistema, el equipo ofrece las siguientes herramientas para recuperar sus archivos:

- Herramientas de recuperación de Windows: Sólo puede utilizar Copias de seguridad y restauración de Windows para recuperar información de la que haya hecho copias de seguridad anteriormente. También puede utilizar Reparación de inicio de Windows para solucionar problemas que podrían impedir que Windows se inicie correctamente.
- Herramientas de recuperación de f11: Puede utilizar las herramientas de recuperación de f11 para recuperar la imagen original de su unidad de disco duro. La imagen incluye el sistema operativo Windows y los programas de software instalados en la fábrica.

**NOTA:** Si no puede arrancar (iniciar) su equipo y no puede utilizar los discos de reparación del sistema que creó previamente (sólo en algunos modelos), debe comprar un DVD del sistema operativo Windows 7 para reiniciar el equipo y reparar el sistema operativo. Para obtener más información, consulte [Uso de un DVD del sistema operativo Windows 7 \(se compra por separado\)](#page-52-0) [en la página 45](#page-52-0).

#### **Uso de las herramientas de recuperación de Windows**

Para recuperar la información de la que haya hecho copias de seguridad previamente:

- **1.** Seleccione **Inicio > Todos los programas > Mantenimiento > Copias de seguridad y restauración**.
- **2.** Siga las instrucciones que aparecen en la pantalla para recuperar la configuración de su sistema, su equipo (sólo en algunos modelos) o sus archivos.

Para recuperar su información utilizando Reparación de inicio, siga estos pasos:

<span id="page-51-0"></span>**PRECAUCIÓN:** El uso de Reparación de inicio borra totalmente el contenido de su unidad de disco duro y la reformatea. Todos los archivos que haya creado y los programas de software instalados en el equipo se eliminarán de forma permanente. Cuando haya finalizado el reformateo, el proceso de recuperación restaura el sistema operativo, así como también los controladores, el software y las utilidades de la copia de seguridad utilizada para la recuperación.

- **1.** Si es posible, haga copias de seguridad de todos los archivos personales.
- **2.** Si es posible, verifique la presencia de la partición de Windows y la partición de HP Recovery.

Para verificar la presencia de la partición de Windows, seleccione **Inicio > Equipo**.

Para verificar la partición de HP Recovery, haga clic en **Inicio**, haga clic con el botón derecho del mouse en **Equipo**, haga clic en **Administrar** y luego en **Administración de discos**.

- **NOTA:** Si se eliminó la partición de HP Recovery, la opción de restauración f11 no funcionará. Debe recuperar su sistema operativo y los programas utilizando el DVD del sistema operativo de Windows 7 y el disco *Driver Recovery* (ambos se compran por separado) si la partición de Windows y la partición de HP Recovery no aparecen en la lista. Para obtener más información, consulte [Uso de un DVD del sistema operativo Windows 7 \(se compra por separado\)](#page-52-0) [en la página 45](#page-52-0).
- **3.** Si la partición de Windows y la partición de HP Recovery aparecen en la lista, reinicie el equipo y luego presione f8 antes de que se cargue el sistema operativo Windows.
- **4.** Seleccione **Reparación de inicio**.
- **5.** Siga las instrucciones que aparecen en la pantalla.
- **NOTA:** Para obtener información adicional sobre la recuperación de información utilizando las herramientas de Windows, realice una búsqueda de estos temas en Ayuda y soporte técnico:

#### **Uso de herramientas de recuperación de f11**

**PRECAUCIÓN:** El uso de las herramientas de recuperación f11 borra totalmente el contenido de su unidad de disco duro y la reformatea. Todos los archivos que haya creado y los programas de software instalados en el equipo se eliminarán de forma permanente. La herramienta de recuperación **f11** reinstala el sistema operativo y los programas y controladores HP que se instalaron en la fábrica. El software no instado en fábrica debe reinstalarse.

Para recuperar la imagen original de su unidad de disco duro utilizando f11:

- **1.** Si es posible, haga copias de seguridad de todos los archivos personales.
- **2.** Si es posible, verifique la presencia de la partición de HP Recovery: haga clic en **Inicio**, haga clic con el botón derecho del mouse en **Equipo**, haga clic en **Administrar** y luego en **Administración de discos**.

**NOTA:** Si la partición de HP Recovery no aparece en la lista, debe recuperar su sistema operativo y los programas utilizando el DVD del sistema operativo Windows 7 y el disco *Driver Recovery* (Recuperación de controladores) (ambos se adquieren por separado). Para obtener más información, consulte [Uso de un DVD del sistema operativo Windows 7 \(se compra por](#page-52-0) [separado\) en la página 45](#page-52-0).

**3.** Si la partición de HP Recovery aparece en la lista, reinicie el equipo y luego presione esc mientras el mensaje "Press the ESC key for Startup Menu" (Presione la tecla esc para el menú de inicio) aparece en la parte inferior de la pantalla.

- <span id="page-52-0"></span>**4.** Presione f11 mientras aparece en la pantalla el mensaje "Press <F11> for recovery" (Presione f11 para recuperación).
- **5.** Siga las instrucciones que aparecen en la pantalla.

#### **Uso de un DVD del sistema operativo Windows 7 (se compra por separado)**

Para solicitar un DVD del sistema operativo Windows 7, vaya a [http://www.hp.com/support,](http://www.hp.com/support) seleccione su país o región y siga las instrucciones que aparecen en la pantalla. También puede solicitar el DVD llamando al soporte técnico. Para obtener información de contacto, consulte el *Worldwide Telephone Numbers booklet* (Libreto de números telefónicos en todo el mundo) que viene con el equipo.

**PRECAUCIÓN:** El uso de un DVD del sistema operativo Windows 7 borra completamente el contenido de la unidad de disco duro y vuelve a formatear esta unidad. Todos los archivos que haya creado y los programas de software instalados en el equipo se eliminarán de forma permanente. Cuando se finaliza el reformateo, el proceso de recuperación lo ayuda a restaurar el sistema operativo, así como también los controladores, software y utilidades.

Para iniciar la recuperación con un DVD del sistema operativo Windows 7:

#### **NOTA:** Este proceso tarda varios minutos.

- **1.** Si es posible, haga copias de seguridad de todos los archivos personales.
- **2.** Reinicie el equipo y luego inserte el DVD del sistema operativo Windows 7 en la unidad óptica antes de que se cargue el sistema operativo Windows.
- **3.** Cuando se le pida, presione cualquier tecla.
- **4.** Siga las instrucciones que aparecen en la pantalla.
- **5.** Haga clic en **Siguiente**.
- **6.** Seleccione **Reparar su equipo**.
- **7.** Siga las instrucciones que aparecen en la pantalla.

Luego de finalizar la reparación:

- **1.** Expulse el DVD del sistema operativo de Windows 7 y luego inserte el disco *Driver Recovery*.
- **2.** Instale primero los controladores de activación de hardware y luego instale las aplicaciones recomendadas.

# <span id="page-53-0"></span>**7 Atención al cliente**

### **Contacto con soporte técnico**

Si la información provista en esta guía del usuario, en la *Guía de referencia del PC portátil HP* o en Ayuda y soporte técnico no responde sus preguntas, puede comunicarse con soporte técnico. Para soporte en EE.UU., vaya a<http://www.hp.com/go/contactHP>. Para obtener soporte todo el mundo, vaya a [http://welcome.hp.com/country/us/en/wwcontact\\_us.html](http://welcome.hp.com/country/us/en/wwcontact_us.html).

Aquí usted puede:

Chatear en línea con un técnico de HP.

NOTA: Cuando no haya chat de soporte técnico disponible en un idioma en particular, estará disponible en inglés.

- Enviar un correo electrónico a soporte técnico de HP.
- Buscar números de teléfono del soporte
- Encontrar un centro de servicios de HP.

### **Etiquetas**

Las etiquetas adheridas al equipo proporcionan información que podría ser necesaria para solucionar problemas del sistema o al realizar viajes al exterior con el equipo:

● Etiqueta de servicio técnico: proporciona información importante, como:

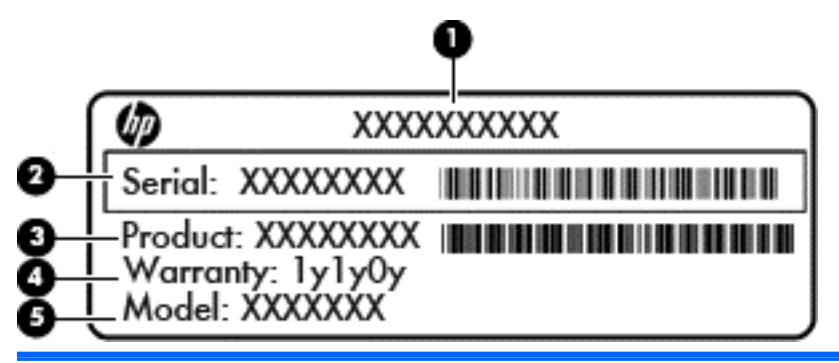

**Componente**

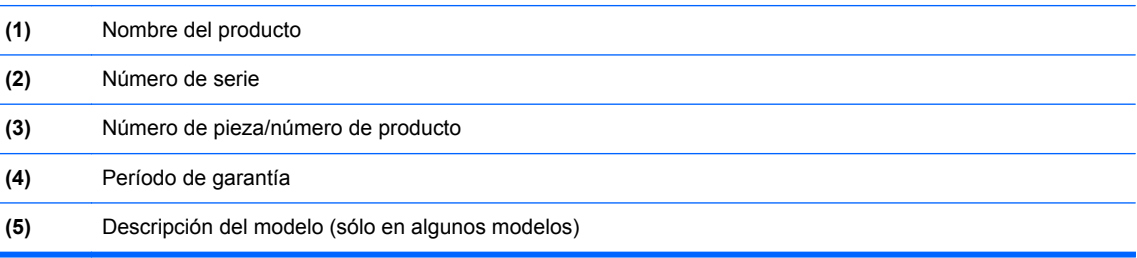

Tenga esta información disponible cuando se comunique con el soporte técnico. La etiqueta de servicio está adherida dentro del compartimento de la batería.

- <span id="page-54-0"></span>● Certificado de autenticidad de Microsoft®: contiene la clave del producto Windows. Es posible que necesite la clave del producto para solucionar problemas del sistema operativo o actualizarlo. El Certificado de autenticidad de Microsoft está adherido dentro del compartimiento de la batería.
- Etiqueta reglamentaria: proporciona información normativa sobre el equipo. La etiqueta reglamentaria está adherida a la parte interior de la cubierta de servicio.
- Etiqueta(s) de certificación inalámbrica (sólo en algunos modelos): proporciona(n) información sobre dispositivos inalámbricos opcionales y las marcas de aprobación de algunos países o regiones en los cuales se ha aprobado el uso de estos dispositivos. Si su modelo de equipo incluye uno o más dispositivos inalámbricos, se incluyen también una o más etiquetas de certificación junto con éste. Es posible que necesite esta información cuando viaje al extranjero. Las etiquetas de certificación inalámbrica están adheridas en la parte interior de la cubierta de servicio.

# <span id="page-55-0"></span>**8 Especificaciones**

### **Energía de entrada**

La información sobre la alimentación provista en esta sección puede ser útil si planea viajar a otro país con el equipo.

El equipo funciona con alimentación de CC, que puede ser suministrada por una fuente de alimentación de CA o de CC. La fuente de alimentación de CA debe ser de 100-240 V, 50-60 Hz. Aunque una fuente autónoma de alimentación de CC puede alimentar el equipo, este sólo deberá alimentarse con un adaptador de CA o una fuente de alimentación de CC suministrada y aprobada por HP para su uso con este equipo.

El equipo puede funcionar con alimentación de CC que tenga las siguientes especificaciones.

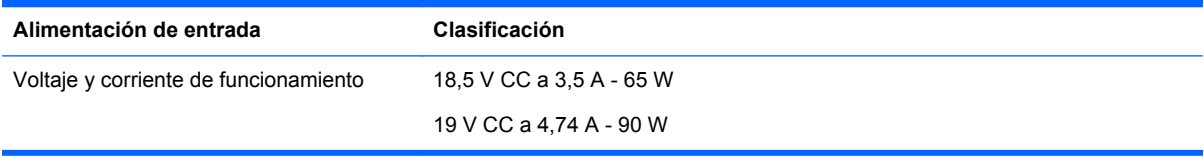

**NOTA:** Este producto está diseñado para sistemas de alimentación de TI de Noruega con un voltaje entre fases que no supere los 240 V rms.

NOTA: La corriente y el voltaje de funcionamiento se pueden encontrar en la etiqueta normativa del sistema.

### **Entorno operativo**

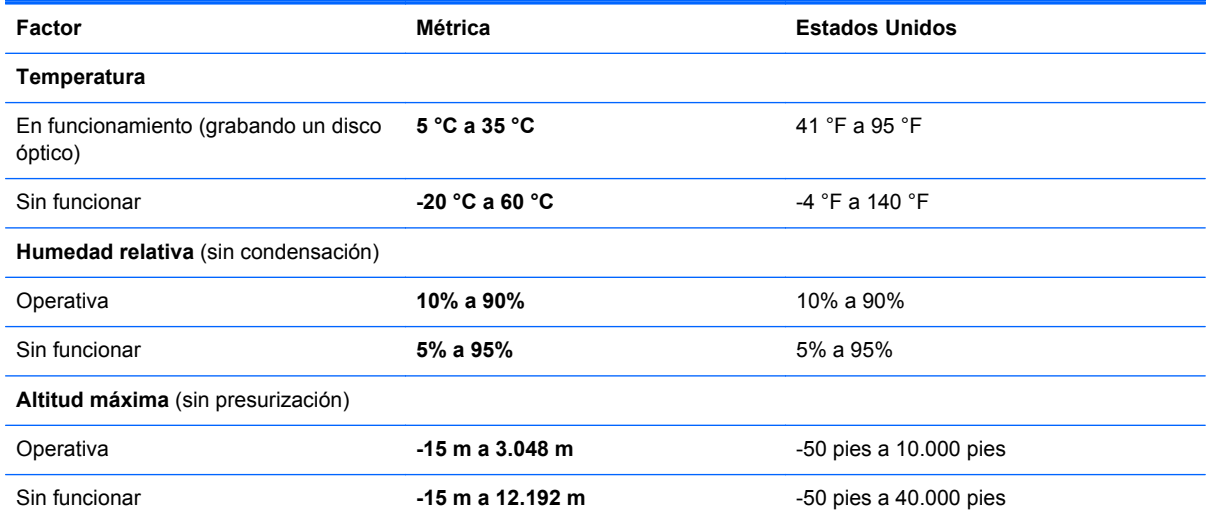

# <span id="page-56-0"></span>**Índice**

#### **Símbolos y números**

batería extracción [30](#page-37-0) sustitución [30](#page-37-0)

#### **A**

alimentación de entrada [48](#page-55-0) antenas WLAN, identificación [14,](#page-21-0) [15](#page-22-0) Área del TouchPad identificación [3](#page-10-0)

#### **B**

botón de activación/desactivación del TouchPad [3](#page-10-0) botón de alimentación, identificación [6](#page-13-0), [8](#page-15-0) botón de conexión inalámbrica, identificación [7](#page-14-0), [8](#page-15-0) botón de expulsión de la unidad óptica [12](#page-19-0) Botón del navegador web, identificación [7](#page-14-0), [8](#page-15-0) botones activación/desactivación del TouchPad [3](#page-10-0) Botón del navegador web [7,](#page-14-0) [8](#page-15-0) conexiones inalámbricas [7](#page-14-0), [8](#page-15-0) derecho del Touchpad [3](#page-10-0) energía [6](#page-13-0), [8](#page-15-0) expulsión de la unidad óptica [12](#page-19-0) izquierdo del TouchPad [3](#page-10-0)

#### **C**

cámara web [14,](#page-21-0) [15](#page-22-0) cámara web, identificación [14,](#page-21-0) [15](#page-22-0) Clave del producto [47](#page-54-0) compartimento de la batería [16,](#page-23-0) [47](#page-54-0) componentes inferior [16](#page-23-0) pantalla [14](#page-21-0) parte frontal [11](#page-18-0) parte lateral derecha [12](#page-19-0)

parte lateral izquierda [13](#page-20-0) partes inferiores [17](#page-24-0) parte superior [3](#page-10-0) conector de alimentación, identificación [13](#page-20-0) conector de entrada de audio (micrófono) [11](#page-18-0) conector de red, identificación [13](#page-20-0) conector de salida de audio (auriculares) [11](#page-18-0) conectores entrada de audio (micrófono) [11](#page-18-0) red [13](#page-20-0) RJ-45 (red) [13](#page-20-0) salida de audio (auriculares) [11](#page-18-0) conector RJ-45 (red), identificación [13](#page-20-0) configuración de conexión a Internet [20](#page-27-0) configuración de conexiones inalámbricas [20](#page-27-0) configuración de WLAN [20](#page-27-0) controles multimedia, teclas [24](#page-31-0) Copias de seguridad y restauración [43](#page-50-0) Copias de seguridad y restauración de Windows [41](#page-48-0) cubierta de servicio, identificación [17](#page-24-0) cuidado de su equipo [39](#page-46-0)

#### **D**

disco de reparación del sistema [41](#page-48-0) dispositivos señaladores, preferencias de configuración [26](#page-33-0) Dispositivo WLAN [47](#page-54-0) DVD del sistema operativo Windows 7 [45](#page-52-0)

#### **E**

enrutador inalámbrico, configuración [22](#page-29-0) entorno operativo [48](#page-55-0) Etiqueta de Bluetooth [47](#page-54-0) etiqueta de certificación de conexiones inalámbricas [47](#page-54-0) Etiqueta del Certificado de autenticidad [47](#page-54-0) Etiqueta del Certificado de autenticidad de Microsoft [47](#page-54-0) Etiqueta de WLAN [47](#page-54-0) etiquetas Bluetooth [47](#page-54-0) certificación de conexiones inalámbricas [47](#page-54-0) Certificado de autenticidad de Microsoft [47](#page-54-0) número de serie [46](#page-53-0) reglamentarias [47](#page-54-0) WI AN [47](#page-54-0)

#### **I**

imagen en pantalla, alternancia [23](#page-30-0) indicadores luminosos alimentación [4](#page-11-0) bloq mayús [4,](#page-11-0) [5](#page-12-0) cámara web [14,](#page-21-0) [15](#page-22-0) conexiones inalámbricas [4](#page-11-0), [5](#page-12-0) energía [5](#page-12-0) Indicador luminoso del adaptador de CA/batería [13](#page-20-0) navegador web [5](#page-12-0) Navegador web [4](#page-11-0) TouchPad [4](#page-11-0), [5](#page-12-0) unidad de disco duro [11](#page-18-0) unidad óptica [12](#page-19-0) indicador luminoso de alimentación [4,](#page-11-0) [5](#page-12-0) indicador luminoso de bloq mayús, identificación [4](#page-11-0).5 indicador luminoso de conexiones inalámbricas [4,](#page-11-0) [5](#page-12-0)

indicador luminoso de la cámara web, identificación [14,](#page-21-0) [15](#page-22-0) indicador luminoso de la cámara web integrada, identificación [14](#page-21-0), [15](#page-22-0) Indicador luminoso del adaptador de CA/batería [13](#page-20-0) indicador luminoso de la unidad de disco duro [11](#page-18-0) indicador luminoso de la unidad óptica [12](#page-19-0) Indicador luminoso del navegador web [4,](#page-11-0) [5](#page-12-0) información normativa etiqueta reglamentaria [47](#page-54-0) etiquetas de certificación de conexiones inalámbricas [47](#page-54-0) interruptor de pantalla interno [14,](#page-21-0) [15](#page-22-0) ISP, uso [19](#page-26-0)

#### **L**

lector de huellas digitales, identificación [7](#page-14-0), [8](#page-15-0) Lector de tarjetas multimedia [11](#page-18-0) limpieza de su equipo [39](#page-46-0) logotipo de Windows, identificación de la tecla [10](#page-17-0)

#### **M**

micrófonos internos, identificación [14,](#page-21-0) [15](#page-22-0) módulo de memoria extracción [37](#page-44-0) inserción [38](#page-45-0) sustitución [36](#page-43-0) mouse, externo configuración de preferencias [26](#page-33-0) movimiento de desplazamiento en el TouchPad [29](#page-36-0) movimiento gestual de pinza en el TouchPad [29](#page-36-0) movimiento gestual de zoom en el TouchPad [29](#page-36-0) Movimientos gestuales en el **TouchPad** desplazamiento [29](#page-36-0) movimiento de pinza [29](#page-36-0) zoom [29](#page-36-0)

#### **N**

nombre y número de producto, equipo [46](#page-53-0) número de serie [46](#page-53-0) número de serie, equipo [46](#page-53-0)

#### **O**

orificios de ventilación, identificación [13,](#page-20-0) [17](#page-24-0)

#### **P**

partición de recuperación [44](#page-51-0) pestillos de liberación batería [16](#page-23-0) puerta de servicio [16](#page-23-0) pestillos de liberación de la batería [16](#page-23-0) pestillos de liberación de la cubierta de servicio [16](#page-23-0) puerta de servicio extracción [34,](#page-41-0) [36](#page-43-0) sustitución [35](#page-42-0) tornillo de seguridad [31](#page-38-0) puerto de monitor externo [13](#page-20-0) puerto HDMI, identificación [13](#page-20-0) puertos HDMI [13](#page-20-0) monitor externo [13](#page-20-0) USB [12](#page-19-0) puertos USB, identificación [12](#page-19-0), [13](#page-20-0) puntos de restauración del sistema [41](#page-48-0)

#### **R**

ranura para cable de seguridad, identificación [13](#page-20-0) ranuras cable de seguridad [13](#page-20-0) recuperación de f11 [44](#page-51-0) recuperación de la unidad de disco duro [44](#page-51-0) red inalámbrica, conexión [20](#page-27-0) red inalámbrica (WLAN), equipo necesario [20](#page-27-0) restauración de la unidad de disco duro [44](#page-51-0)

#### **S**

sistema operativo Clave del producto [47](#page-54-0) Etiqueta del Certificado de autenticidad de Microsoft [47](#page-54-0)

#### **T**

tecla blog num, identificación [9](#page-16-0), [10](#page-17-0), [24,](#page-31-0) [25](#page-32-0) Tecla de aplicaciones de Windows, identificación [9,](#page-16-0) [10](#page-17-0) tecla del logotipo de Windows, identificación [9](#page-16-0) tecla de silencio, identificación [24](#page-31-0) teclado, numérico incorporado [9](#page-16-0) teclado numérico, integrado [10](#page-17-0) teclado numérico incorporado, identificación [9](#page-16-0), [24](#page-31-0) teclado numérico integrado, identificación [10](#page-17-0), [25](#page-32-0) teclados numéricos, identificación [24](#page-31-0), [25](#page-32-0) tecla esc, identificación [9](#page-16-0), [10](#page-17-0) tecla fn, identificación [9](#page-16-0), [10,](#page-17-0) [23,](#page-30-0) [24](#page-31-0) teclas Aplicaciones de Windows [9](#page-16-0), [10](#page-17-0) bloq num [9,](#page-16-0) [10](#page-17-0) esc [9](#page-16-0), [10](#page-17-0) fn [9,](#page-16-0) [10,](#page-17-0) [24](#page-31-0) función [9,](#page-16-0) [10](#page-17-0) logotipo de Windows [9,](#page-16-0) [10](#page-17-0) teclas de acceso rápido ajuste de volumen [24](#page-31-0) alternancia de la imagen en pantalla [23](#page-30-0) aumentar el brillo de la pantalla [23](#page-30-0) carga de la batería [24](#page-31-0) controles del CD de audio, DVD o BD [24](#page-31-0) descripción [23](#page-30-0) disminuir el brillo de la pantalla [23](#page-30-0) QuickLock [23](#page-30-0) silencio del sonido del altavoz [24](#page-31-0)

suspensión [23](#page-30-0) uso [23](#page-30-0) teclas de acceso rápido del teclado, identificación [23](#page-30-0) teclas de función identificación [9](#page-16-0), [10](#page-17-0) teclas de volumen, identificación [24](#page-31-0) teclas para regular el brillo de la pantalla [23](#page-30-0) tornillo de seguridad [31](#page-38-0) **TouchPad** botones [3](#page-10-0) uso [26](#page-33-0) TouchPad, identificación del indicador luminoso [4,](#page-11-0) [5](#page-12-0)

#### **U**

unidad de disco duro extracción [34](#page-41-0) instalación [35](#page-42-0) unidades ópticas [12](#page-19-0) unidad óptica [12](#page-19-0)

#### **V**

viajes con el equipo [47](#page-54-0)

#### **W**

WLAN conexión [20](#page-27-0) protección [22](#page-29-0)